# <span id="page-0-0"></span>**[TRAMITACIÓ PIIE](#page-1-0) 2019-20**

#### <span id="page-1-0"></span>PIIE

# - ÍNDEX -

#### **I. [Introducció](#page-2-0)**

- **II. [Accés a l'Oficina Virtual \(OVICE\) Presentació de sol·licituds](#page-3-0)**
	- 1. [Pestanya 'Dades del centre'](#page-5-0)
	- 2. [Pestanya 'Control de presentació de sol·licituds'](#page-6-0)
	- 3. [Pestanya 'Dades inicials'](#page-7-0)
	- 4. [Pestanya 'Dades personals del director/a'](#page-8-0)
	- 5. [Pestanya 'Dades de la resta de centres' \(modalitat agrupada\)](#page-9-0)
	- 6. [Pestanya 'Dades del projecte'](#page-10-0)
	- 7. [Pestanya 'Pressupost detallat 2019-20'](#page-11-0)
	- 8. [Pestanya 'Fitxa del projecte'](#page-13-0)
	- 9. [Pestanya 'Dades del coordinador/a i participants'](#page-15-0)
	- 10Pestanya 'Cessió de drets'
	- 11[.Pestanya 'Declaració responsable i autorització' \(centres concertats\)](#page-19-0)
	- 12[.Pestanya 'Declaració i sol·licitud'](#page-20-0)
	- 13[.Pestanya 'Documentació aportada'](#page-21-0)
	- 14[.Còpia temporal](#page-24-0)

15[.Enviament i descàrrega de document justificatiu - nombre màxim de sol·licituds](#page-25-0)

- 16[.Historial d'expedients detalls de la tramitació presentada](#page-26-0)
- **III. [Conversió de vídeo amb VLC](#page-28-0)**

Es pot navegar pel manual fent click en l'apartat desitjat

> Sempre es pot tornar a l'index fent click en el punt verd

## <span id="page-2-0"></span>Introducció

- **En aquest manual trobareu les indicacions necessàries per a presentar els projectes d'innovació i investigació educativa (PIIE) regulats per la [convocatòria](http://www.dogv.gva.es/datos/2019/05/07/pdf/2019_4466.pdf) i l'[ordre de bases](http://www.docv.gva.es/datos/2016/07/07/pdf/2016_5226.pdf).**
- **El termini de presentació de sol·licituds és:**
	- Projectes nous: de les 9.00h del 14/05/19 a les 14.00h del 27/05/19.
	- Projectes de continuïtat: de les 9.00h del 04/06/19 a les 14.00h del 17/06/19.
- La persona responsable de la direcció del centre presentarà la **sol·licitud a través de l'[Oficina Virtual](#page-5-0) (OVICE) on trobaran tots els models i annexos necessaris.**
- **Si el centre presenta un projecte de continuïtat seleccionat en la passada convocatòria, l'OVICE carregarà les dades d'aquell projecte, algunes de les quals s'hauran d'actualitzar.**
- **El vídeo presentació del projecte es presentarà a través d'aquest mateix formulari.**
- **Al final del manual trobareu [indicacions](#page-28-0) de com convertir el vídeo per tal que tinga les característiques requerides per la convocatòria.**

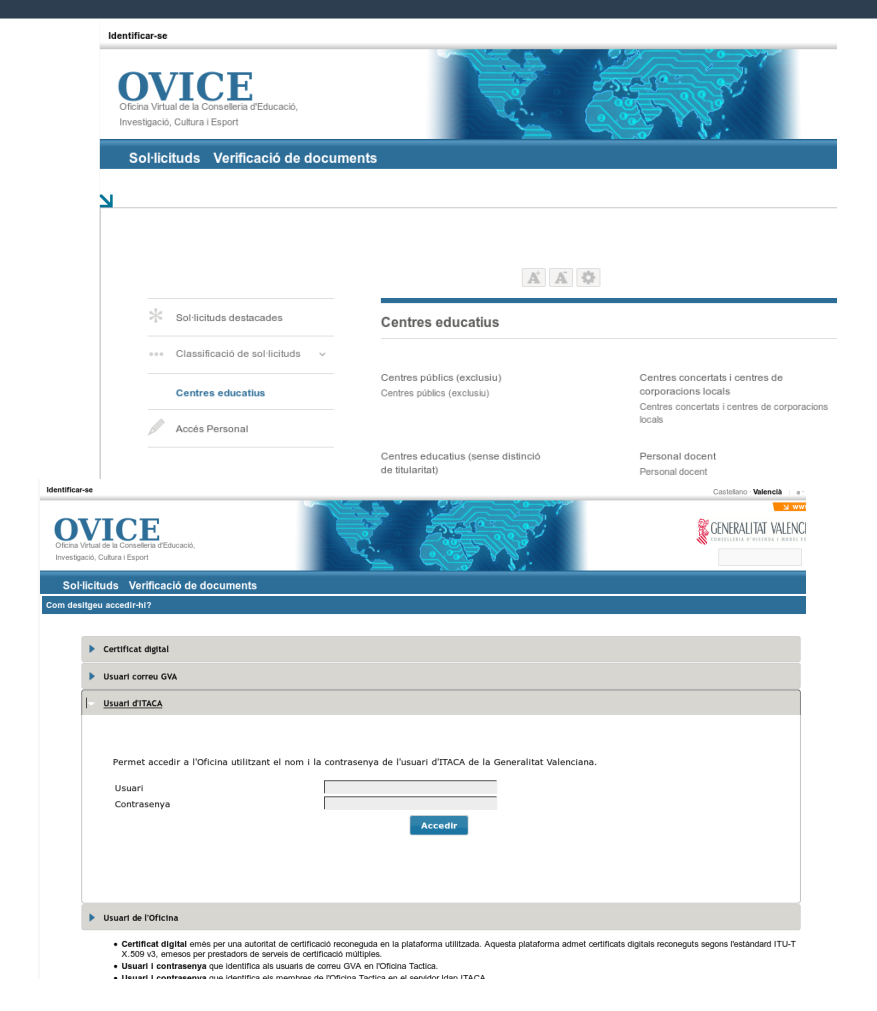

# <span id="page-3-0"></span>Accés a l'Oficina Virtual (OVICE)

● **Podeu accedir a l'[OVICE](https://oficinavirtual.gva.es/oficina_tactica/#/tramita/10007/10216/procDestacados) i cercar el tràmit en 'Centres educatius (sense distinció de titularitat)' i dins d'aquesta categoria, en 'Altres'. El nom d'aquest és:**

**[«Sol·licitud assignacions / subvencions per a projectes](https://oficinavirtual.gva.es/oficina_tactica/#/tramita/10007/10216/procDestacados)  d'investigació i innovació educativa»**

- **Després de polsar sobre el botó 'Accedir' haureu d'identificar-vos com a persona responsable de la direcció del centre amb usuari i contrasenya d'ÍTACA, i novament 'Accedir'.**
- **Si no teniu usuari d'ÍTACA, podeu sol·licitar-lo seguint les indicacions de la següent pàgina.**

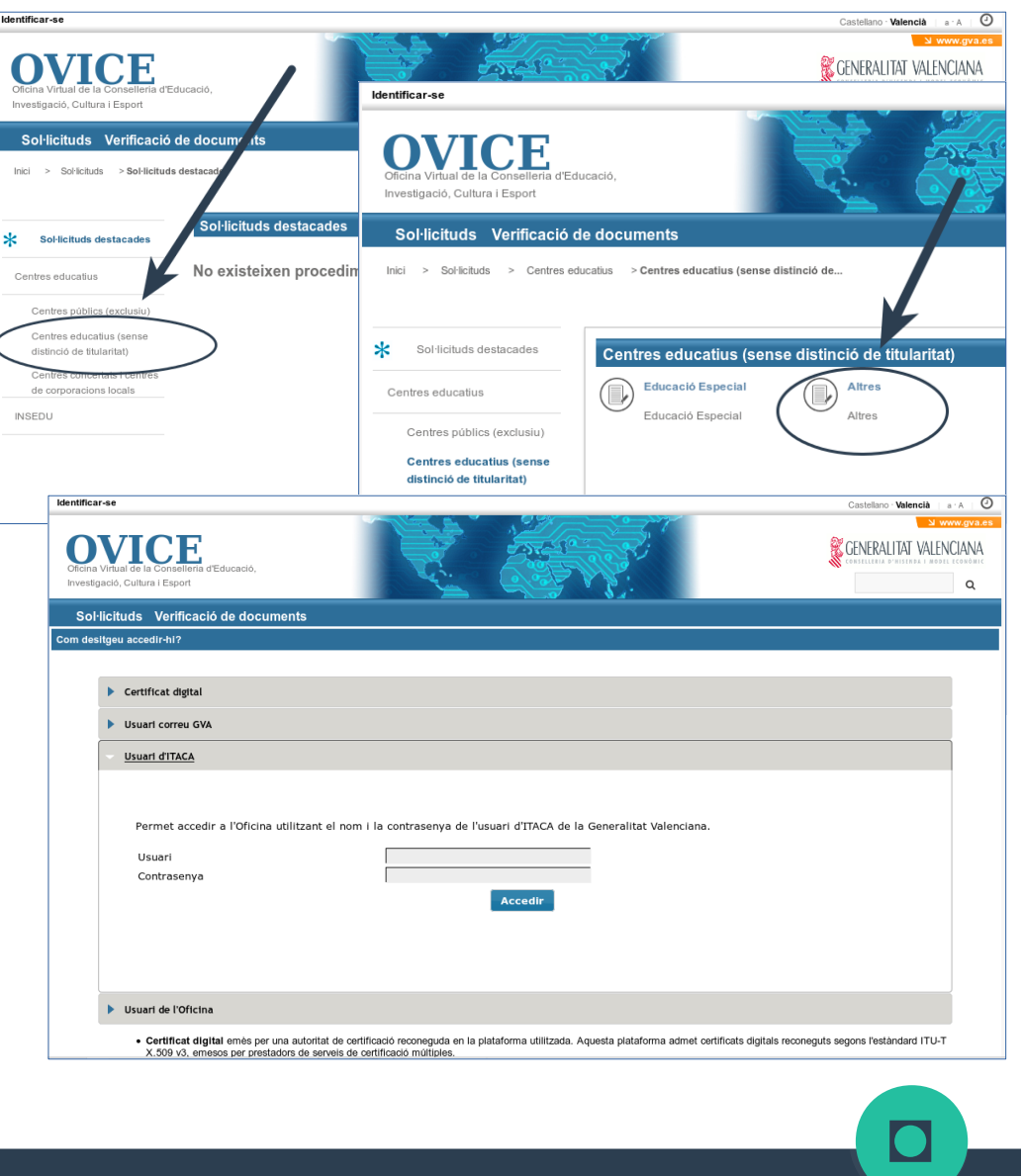

continuar

# Accés a l'Oficina Virtual (OVICE)

#### ● **Sol·licitud de credencial d'usuari ÍTACA**

– [Primer s](https://acces.edu.gva.es/sso/forgot.xhtml)'[ha de provar si efectiva](https://acces.edu.gva.es/sso/forgot.xhtml)ment no disposeu d'usuari ÍTACA:

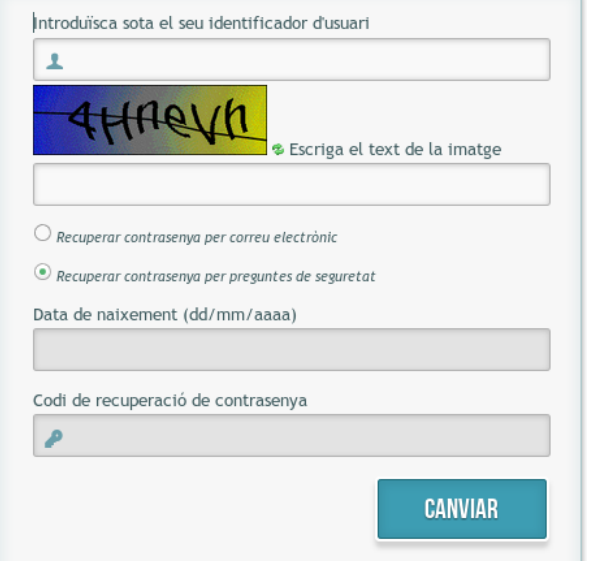

<https://acces.edu.gva.es/sso/forgot.xhtml>

- L'identificador d'usuari és el NIF, amb 8 dígits, i lletra majúscula.
- La contrasenya pot recuperar-se per correu electrònic, si disposeu d'un compte GVA [usuari@gva.es], o responent a les preguntes de seguretat:
	- Data de naixement (dd/mm/aaaa)
	- Codi de recuperació de contrasenya: els últims sis dígits del compte bancari de la nòmina

[◘](#page-1-0)

Telèfon de Suport i Assistència Tècnica [\(SAI](http://sai.edu.gva.es/?q=va/node/216)): 961 20 76 85

- Quan no disposeu d'usuari ÍTACA, haureu d'enviar un correu a [innovacio@gva.es](mailto:innovacio@gva.es?subject=SOL%C2%B7LICITUD%20CREDENCIAL%20%C3%8DTACA%20-%20PIIE%202016-17)adjuntant:
	- [model de credencial ÍTACA](http://www.ceice.gva.es/documents/162784507/163531858/Sol%C2%B7licitud+de+credencial+d) i
	- [model de certificat de càrrec de director/a](http://www.ceice.gva.es/documents/162784507/163531858/Certificaci%C3%B3%20de+c%C3%A0rrec+directiu+en+centre+sostingut+per+fons+p%C3%BAblics/b04b4515-5b8a-43bb-8c90-83d0aaa00511) , firmat per l'alcalde/essa, titular o persona delegada.

#### <span id="page-5-0"></span>Pestanya 'Dades del centre'

#### Sol·licitud assignacions / subvencions per a projectes c

Dades del centre **Dades inicials** Dades personals del director / a. titular o representant le

#### Dades del centre

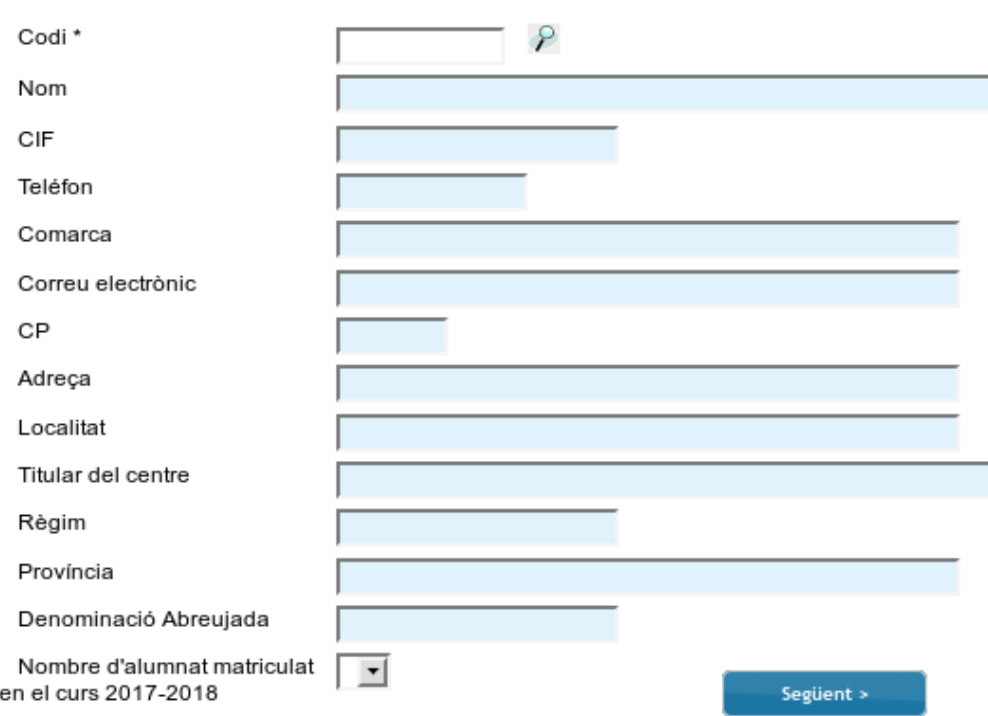

● **Cal introduir el codi del centre que presenta la sol·licitud i polsar la lupa**

● **La resta de dades es carregaran automàticament**

### <span id="page-6-0"></span>Pestanya 'Control de presentació de sol·licituds'

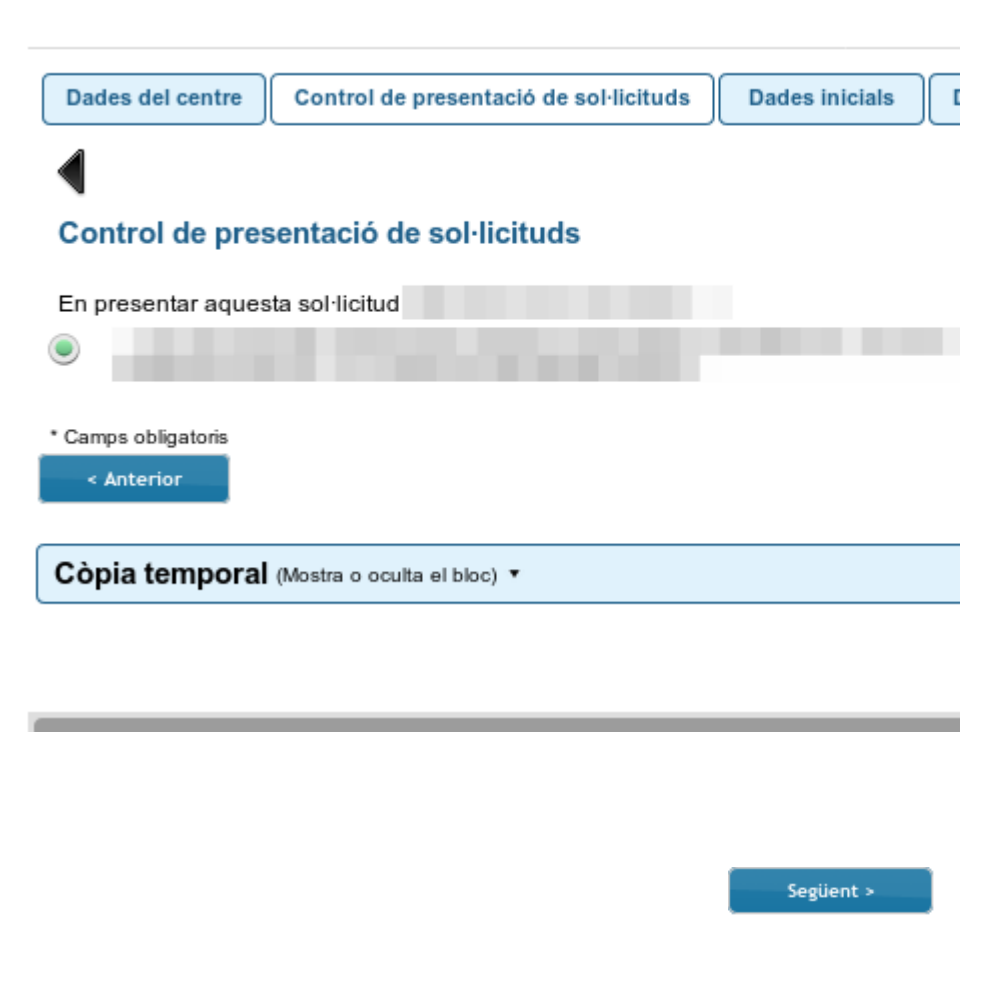

- **L'OVICE controla la presentació de sol·licituds per tal que un centre puga tornar a presentar-la. Si en té dues (si pot presentar dos projectes) podrà indicar quina vol substituir.**
- **En el moment de la presentació dels projectes de continuïtat (en juny), els centres que tinguen projectes seleccionats en la passada convocatòria, en procés d'implementació (que foren tipificats de dos o més anys) podran escollir aquest projecte, carregant-se les dades, algunes de les quals caldrà actualitzar. Si el centre en té dos, podrà escollir quin vol carregar-hi.**
- **Atenció: si en la presentació d'un projecte de continuïtat feu servir una còpia temporal prèviament guardada, tingueu en compte que les opcions d'aquesta pestanya no queden registràdes en ella. Escolliu amb cura el projecte de continuïtat que esteu presentant. Si escolliu l'equivocat, es mesclaran les dades de la còpia amb les del projecte de continuïtat escollit.**
- **Recordeu que si el projecte de continuïtat és de modalitat agrupada, l'ha de presentar el centre representant de l'agrupació.**

#### <span id="page-7-0"></span>Pestanya 'Dades inicials'

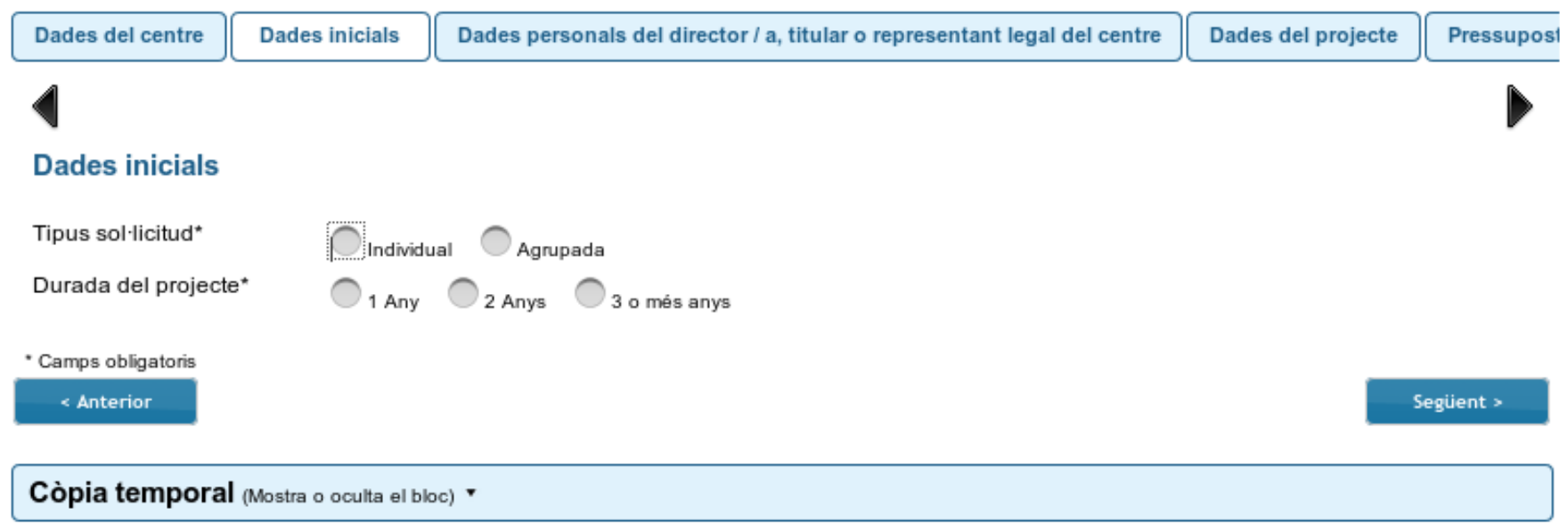

- **Primerament, indiquem la modalitat de participació i la duració del projecte a presentar.**
- **Per passar de pestanya, podem polsar el botó 'Següent'.**

#### <span id="page-8-0"></span>Pestanya 'Dades personals del director/a'

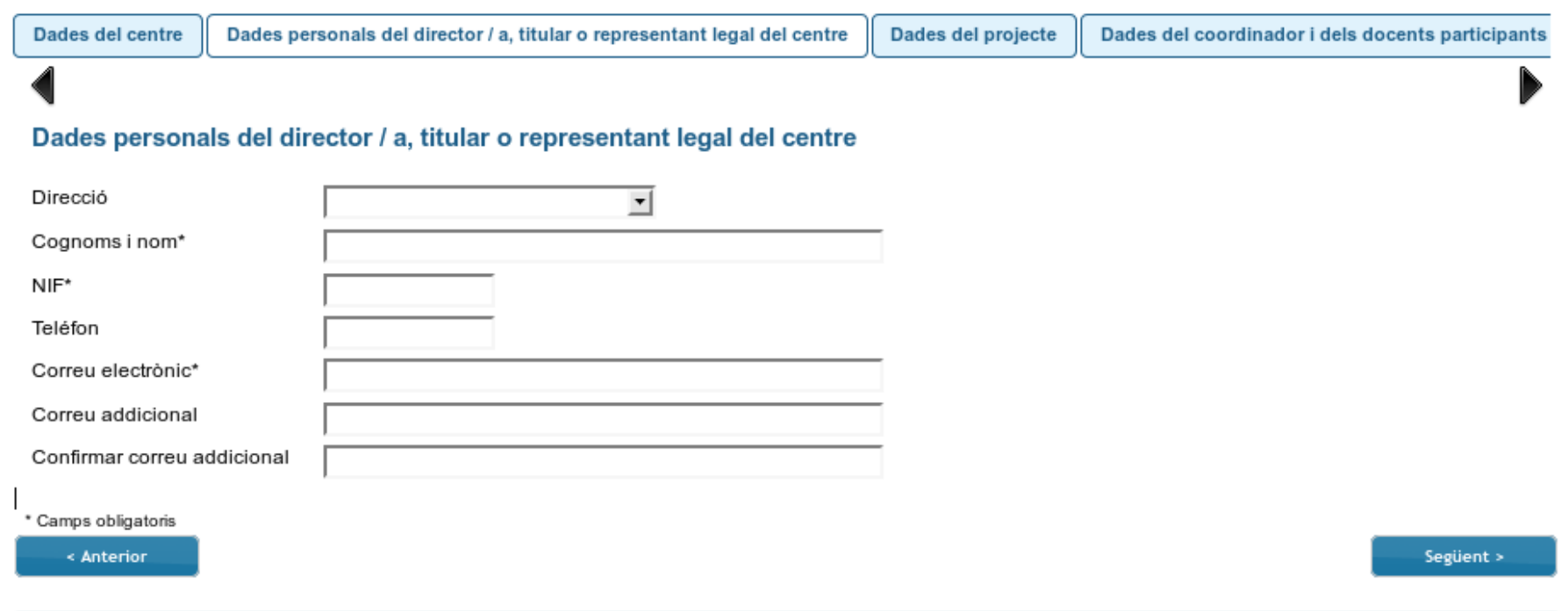

- **Polseu sobre el desplegable i trieu el nom i cognoms de la persona que siga responsable de la direcció del centre. Cal esperar uns segons perquè es carreguen les dades.**
- **És opcional, però molt convenient, la introducció d'un correu electrònic alternatiu i/o un telèfon personal de contacte.**

### <span id="page-9-0"></span>Pestanya 'Dades de la resta de centres (modalitat agrupada)'

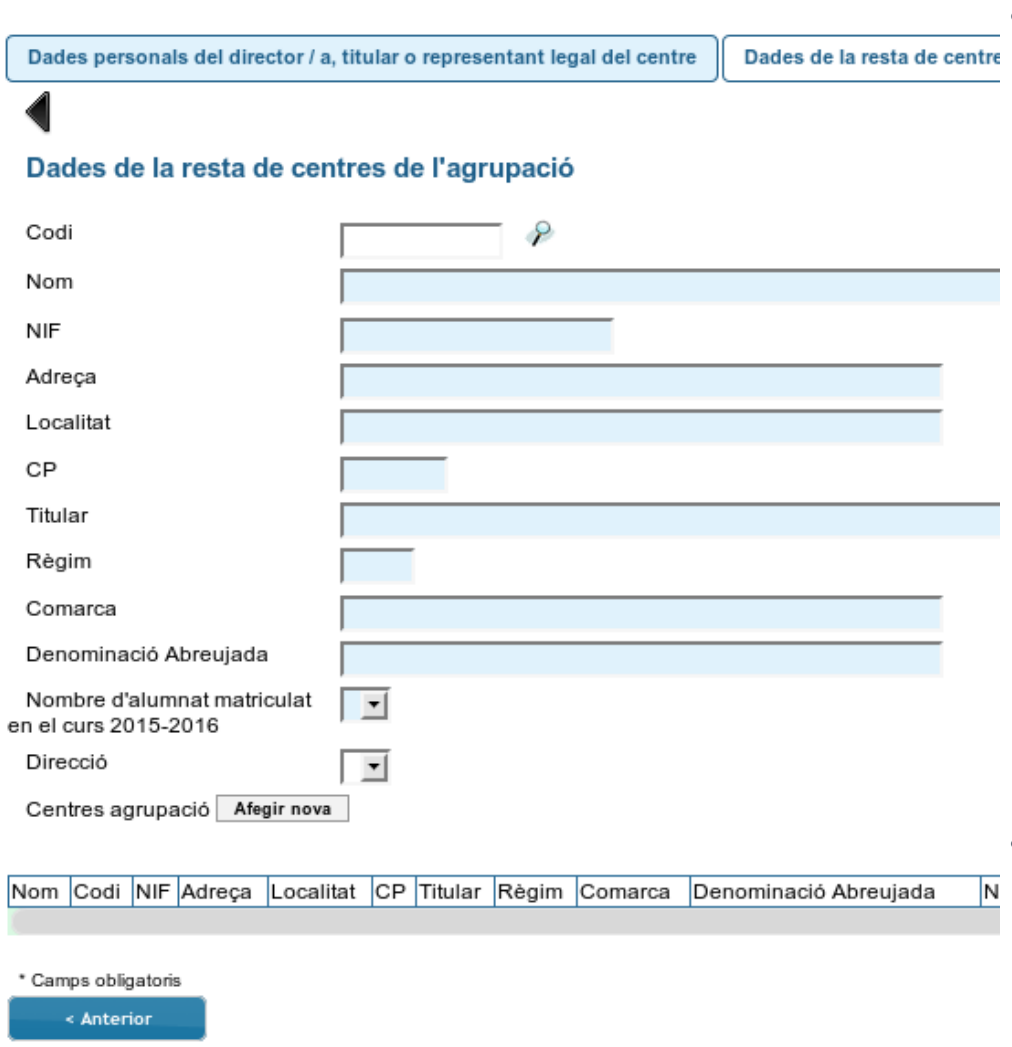

#### ● **A les sol·licituds de modalitat agrupada, s'ha d'introduir el codi de cadascun dels centres participants en l'agrupació:**

- 1) Omplir el camp amb el codi de centre i polsar la lupa.
- 2) Esperar que es carreguen la resta de dades del centre.
- 3) Seleccionar la persona responsable de la direcció del centre del desplegable.
- 4) Polsar el botó 'Afegir nova' perquè les dades del centre s'incorporen a la taula.
- 5) Repetir els passos de l'1 al 4 per a la resta de centres de l'agrupació.
- Si es desitja eliminar un centre de la taula, s'ha de polsar el botó 'Eliminar fila' que es troba al final de la fila corresponent desplaçant a la dreta la barra horitzontal.
- Just abans del botó 'eliminar fila' trobareu el camp de 'correu addicional' i la seua confirmació la qual recomanem emplenar.
- **Si el projecte és de continuïtat, trobareu aquesta pestanya emplenada i solament serà necessari confirmar que les persones indicades com a responsables de la direcció de cada centre estan actualitzades i són les que signaran [l'autorització de representació.](#page-22-0)**

#### <span id="page-10-0"></span>Pestanya 'Dades del projecte'

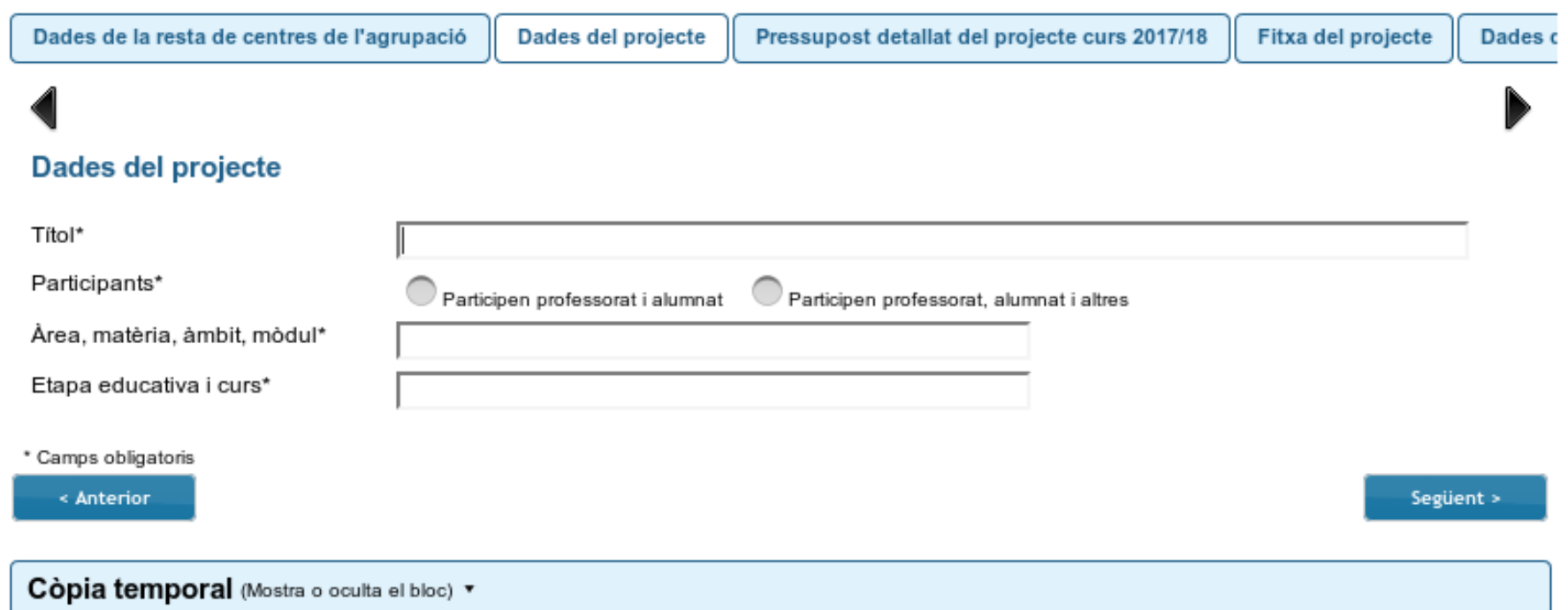

● **És necessari que reviseu la correcció ortogràfica del títol del projecte per tal de poder certificar la coordinació i participacipació dels docents si el projecte és finalment seleccionat. El títol que vosaltres escriviu es quedarà gravat a la base de dades per la qual cosa cal tindre cura o no es podrà replicar en un certificat oficial amb faltes o incorreccions gramaticals.** [◘](#page-1-0)

#### <span id="page-11-0"></span>Pestanya 'Pressupost detallat 2019/20'...

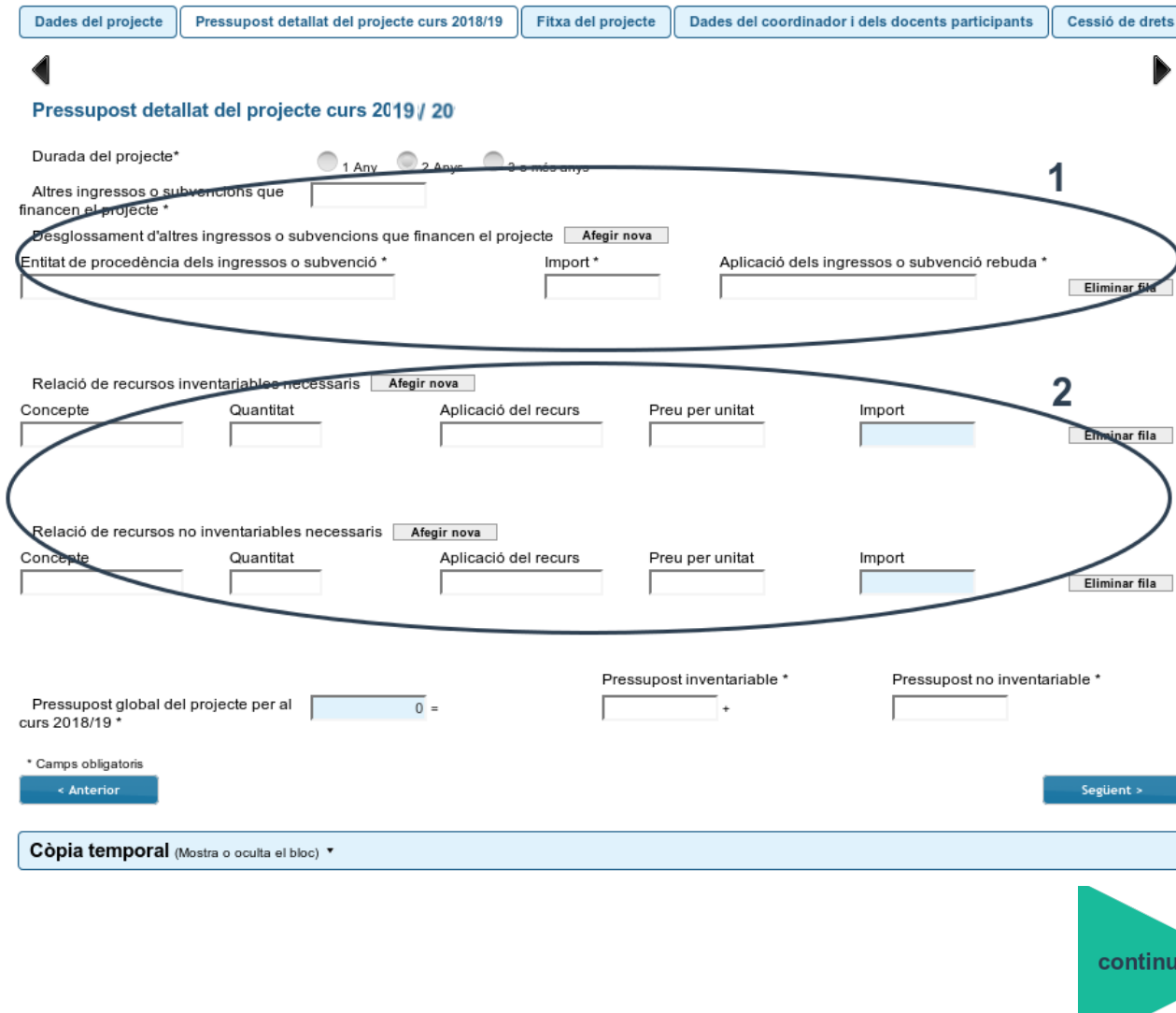

**Aquest apartat té dues parts a emplenar.** 

> **(1) S'ha d'indicar si el centre ha obtingut altres ingressos o subvencions per al desenvolupament del mateix projecte durant el curs 2019/20.**

**Si no té finançament alternatiu, pot esborrar la fila buida que troba per defecte.** 

**Nota: Si el projecte ha rebut assignació en la passada/es convocatòria/es, aquest ingrés no s'ha d'incloure en l'apartat .** 

[◘](#page-1-0)

r fila

**itinuar** 

#### ... Pestanya 'Pressupost detallat 2019/20'

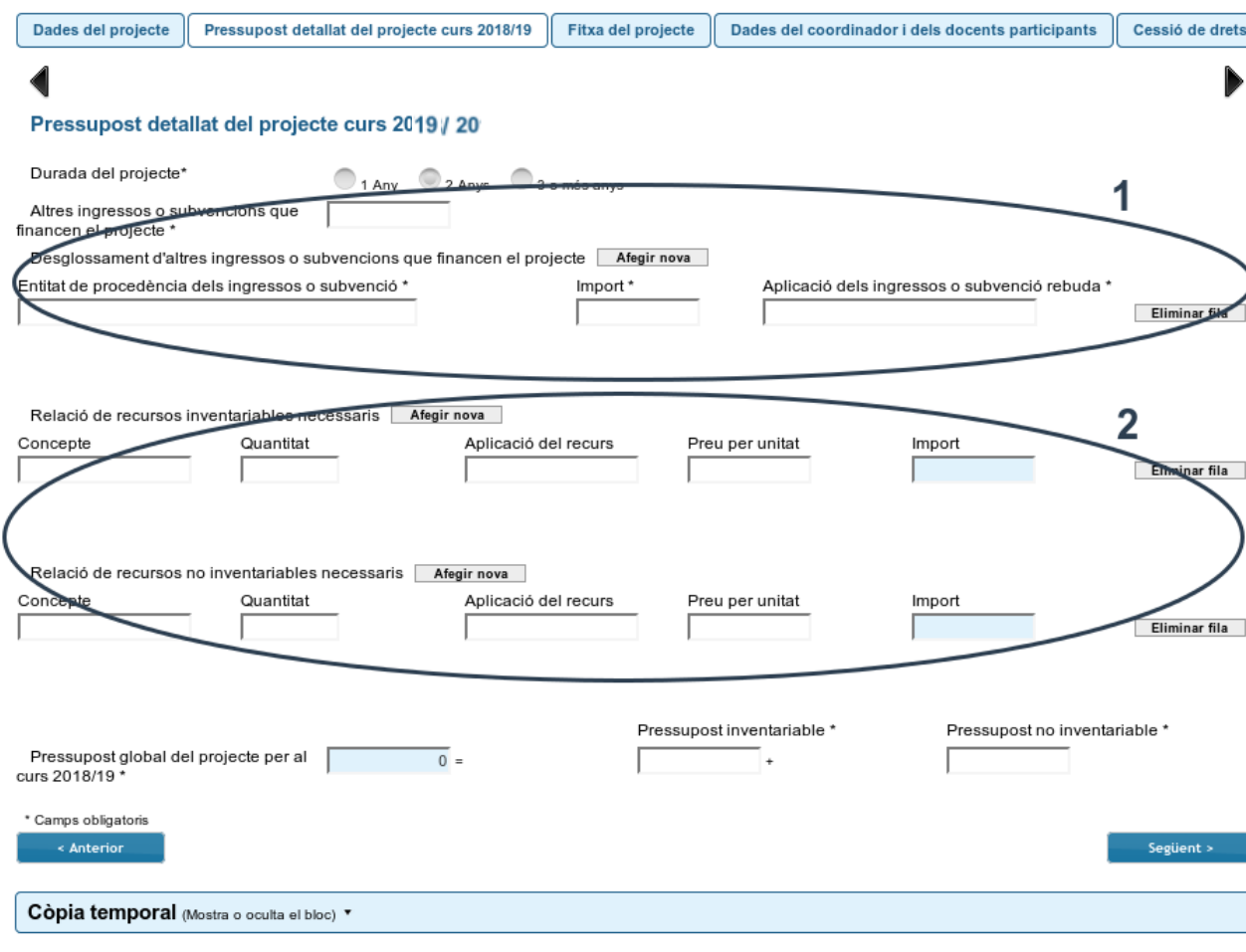

**(2) S'ha d'indicar una relació detallada de recursos inventariables i no inventariables.** 

**Es consideran inventariables els recursos que no siguen fungibles i que la seua vida útil siga major d'un any, com per exemple mobiliari i equips d'oficina, material esportiu, ordinadors i tauletes (dispositius electrònics en general), etc.**

**Es consideren no inventariables els recursos fungibles, que la seua vida útil siga menor d'un any o que esdevinguen, previsiblement, despeses reiteratives. Aquests béns no són succecssibles d'inclusió en inventari. Són, per exemple, recursos no inventariables el material de papereria, la contractació de serveis, el cablejat i material elèctric, etc.**

**Si no consigna cap partida de pressupost inventariable, pot esborrar la fila buida que trobarà per defecte en la relació.** 

#### <span id="page-13-0"></span>Pestanya 'Fitxa del projecte'

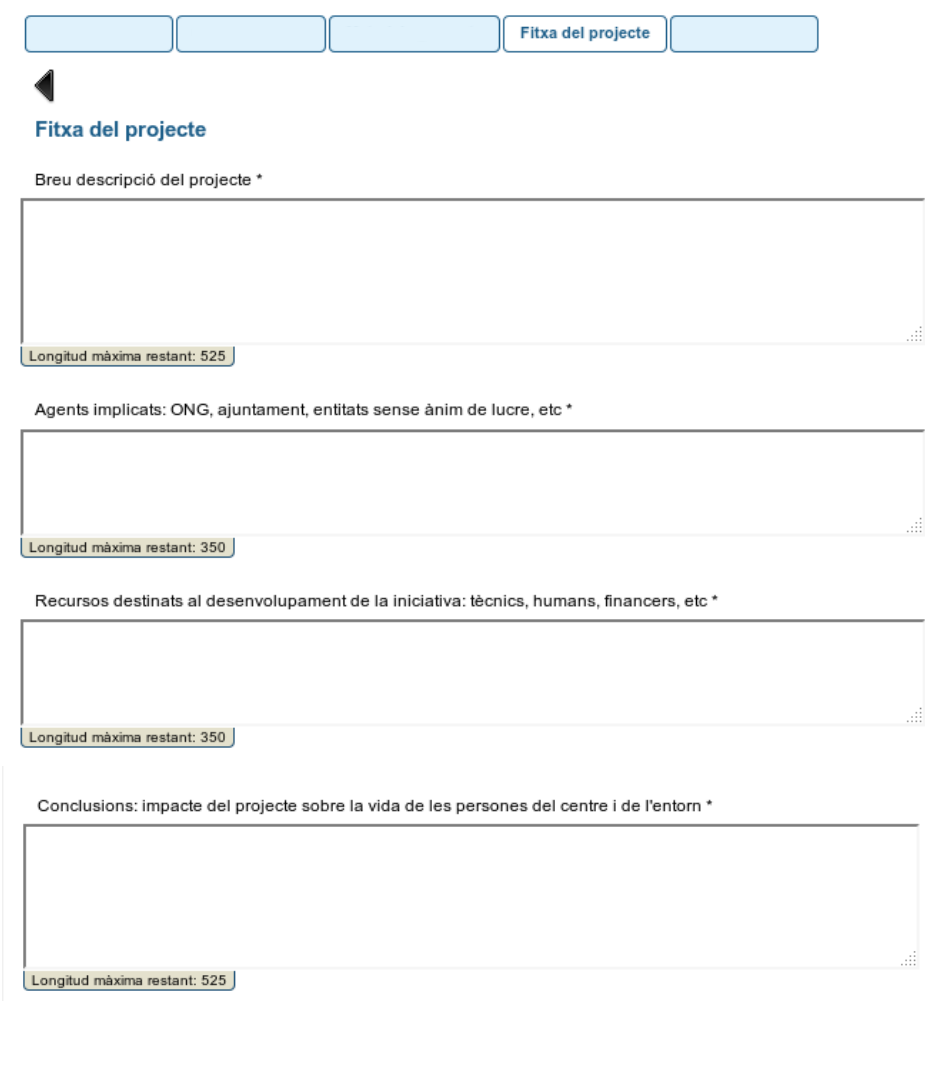

- La fitxa del projecte té, primerament, quatre **camps de text amb un nombre màxim de caràcters:**
	- a) Breu descripció del projecte (525 caràcters, que són, més o menys, 75 paraules)
	- b) Agents implicats: ONG, ajuntament, entitats sense ànim de lucre, etc. (350 caràcters ≈ 50 paraules)
	- c) Recursos destinats per al desenvolupament de la iniciativa: tècnics, humans, financers, etc.. (350 caràcters ≈ 50 paraules)
	- d) Conclusions: impacte del projecte sobre la vida de les persones del centre i de l'entorn (525 caràcters ≈ 75 paraules)

[◘](#page-1-0)

continuar

#### Pestanya 'Fitxa del projecte'

Etiquetes de temàtica

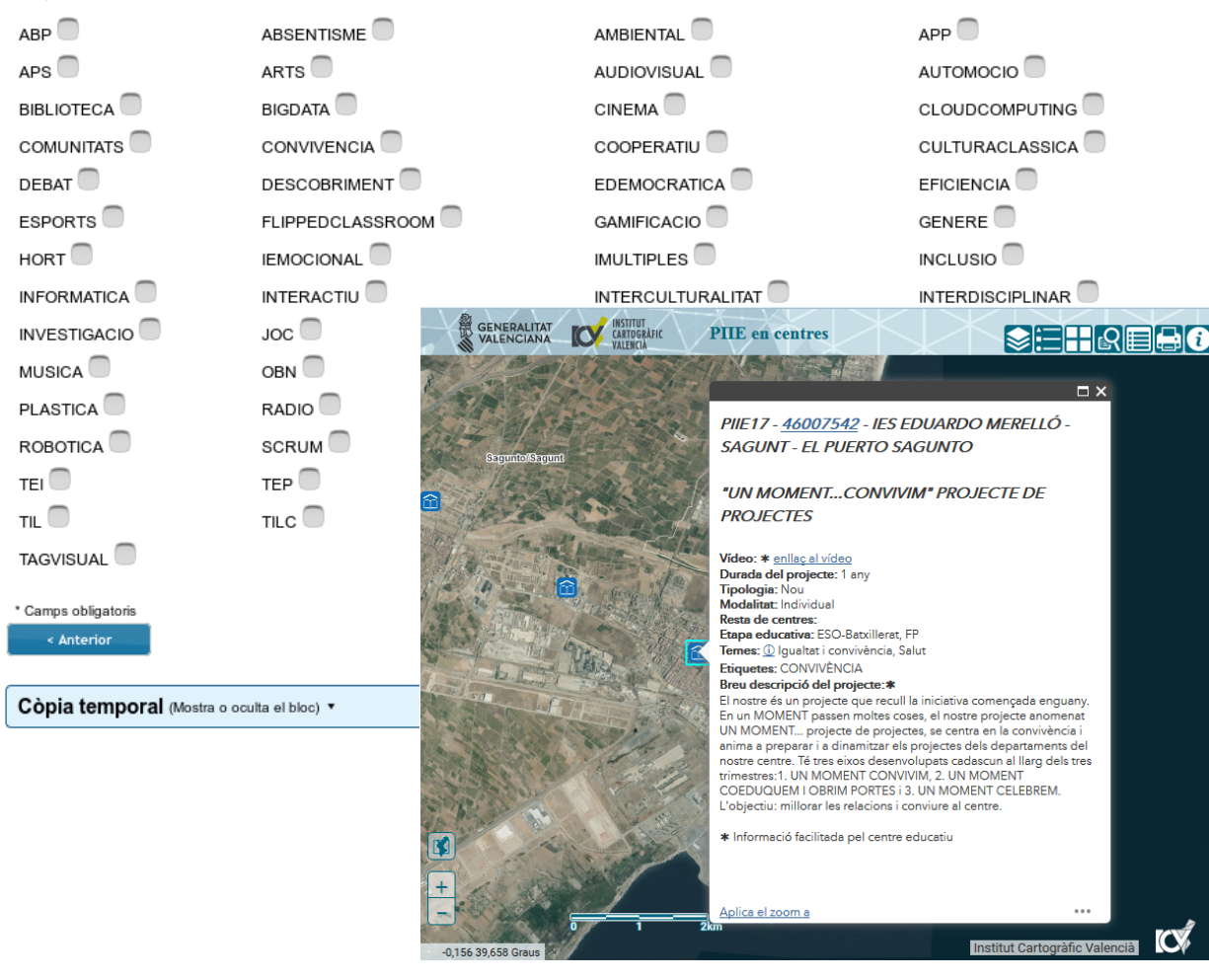

- **A sota dels quatre camps de text trobareu etiquetes de temàtica dels projectes. Seleccioneu les que siguen aplicables al projecte que presenteu, i com a màxim sis.**
- **Aquestes dades serviran per a que, si el vostre projecte està seleccionat, puga ser inclòs en el [mapa PIIE.](http://eduwp.edu.gva.es/geo/mapapiie/?locale=ca) Trobareu l'enllaç en el menú 'informació general' de la portada del web de la conselleria.**

### <span id="page-15-0"></span>Pestanya 'Dades del coordinador/a i participants'...

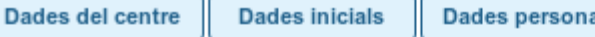

#### Dades del coordinador i dels docents participants

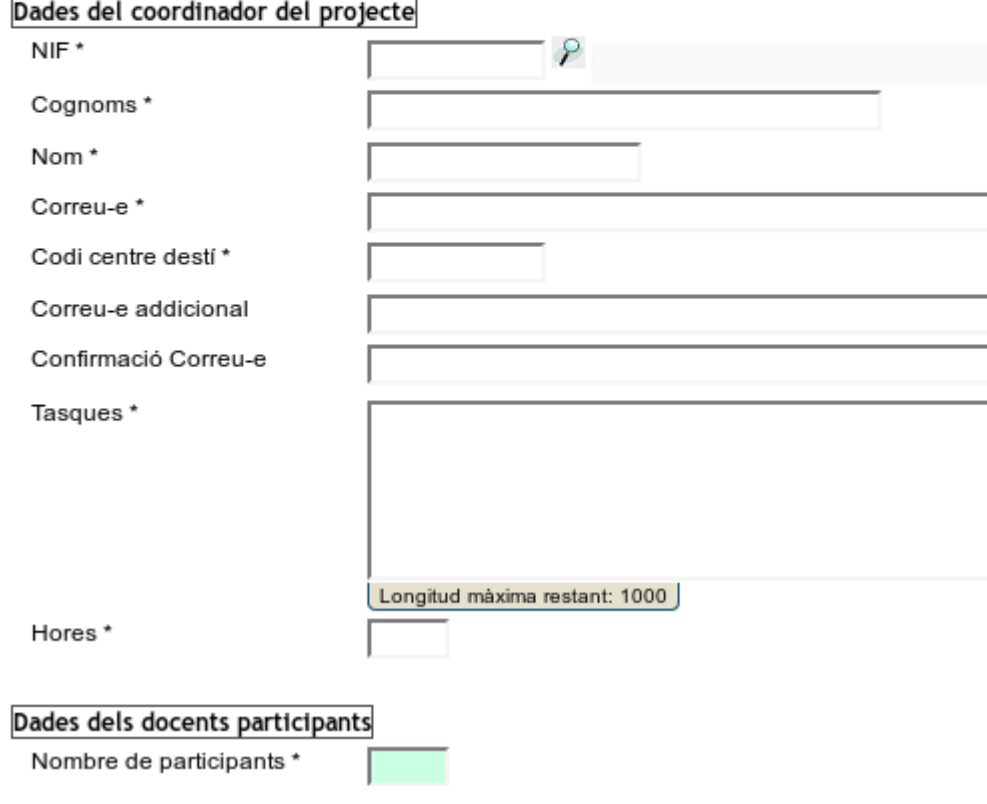

- als del director / a, titular o representant le Primer haureu d'introduir el NIF de la **persona que coordina el projecte i polsar la lupa.**
	- **Cal esperar que es carreguen la resta de dades.**
	- **Es pot introduir un correu addicional.**
	- **Cal detallar les tasques que desenvoluparà la persona que coordina el projecte.**
	- **Cal detallar les hores de treball previstes al llarg de tot el curs.**

continuar

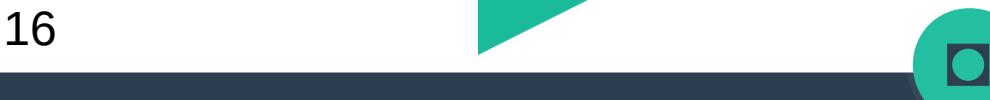

....

● **...**

### ...Pestanya 'Dades del coordinador/a i participants'...

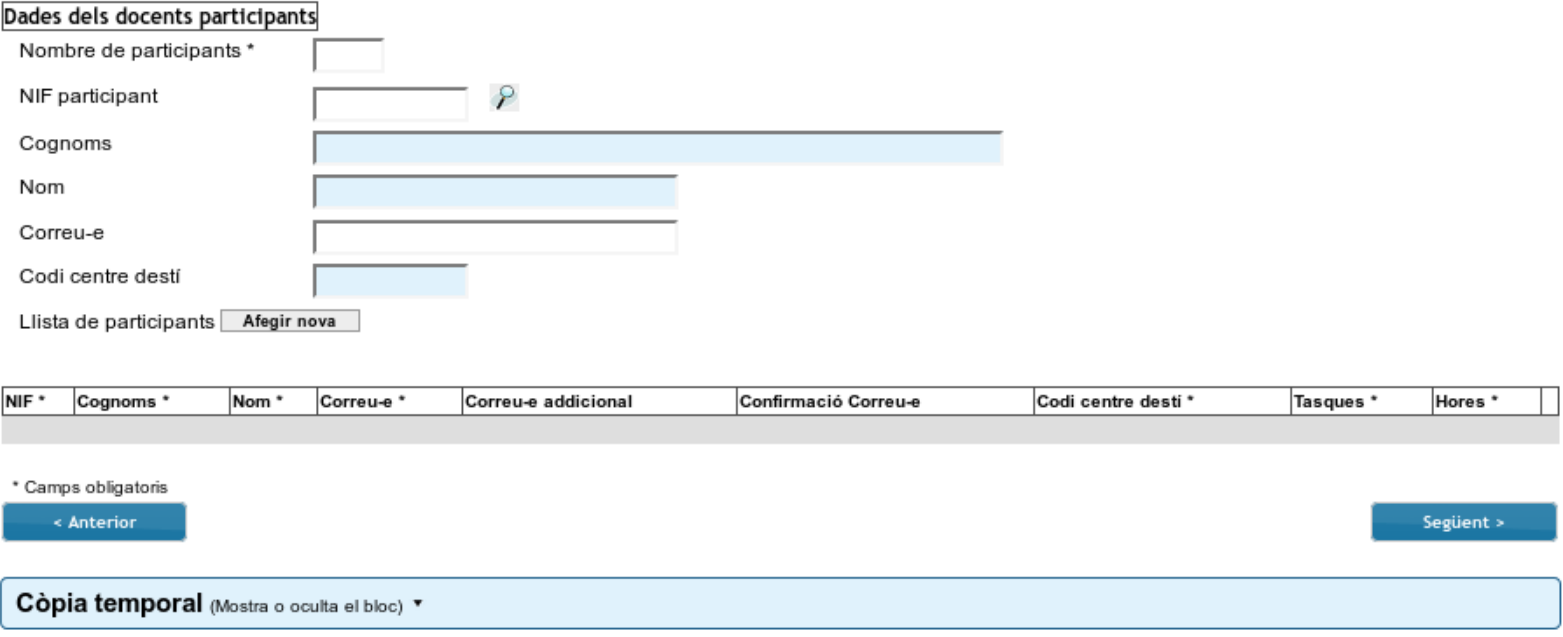

- **Seguidament, emplenarem les dades de la resta de docents participants en el projecte:**
	- Primer cal indicar el nombre de participants\*.
	- Després, introduir els participants\*:
		- 1) Introduïm el NIF i polsem la lupa, i esperem que es carreguen la resta de les dades.
		- 2) Polsem el botó 'Afegir nova'.
		- 3) Repetir els passos 1 i 2 per a la resta de participants.

**\*Recordeu que únicament s'ha de llistar el personal docent amb destinació o vacant en el centre, o en qualsevol dels centres de què formen part si la modalitat és l'agrupada.**

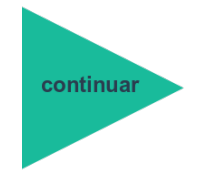

## ...Pestanya 'Dades del coordinador/a i participants'

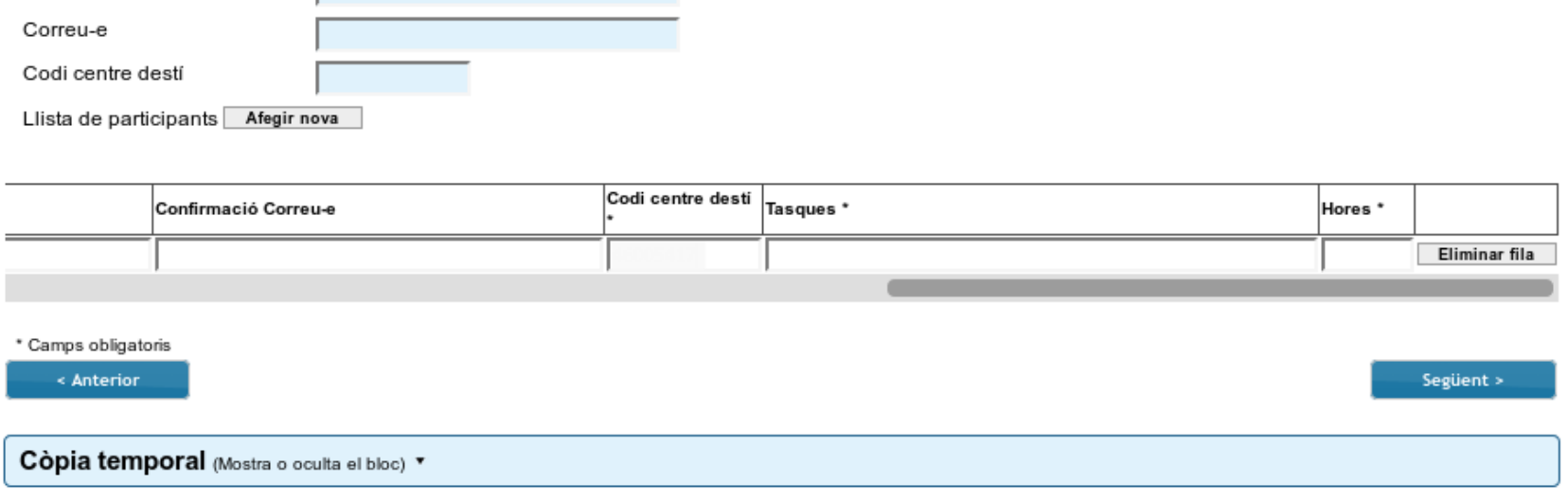

- **A continuació, cal completar la informació de cada docent participant:** 
	- 1) Moure cap a la dreta la barra de desplaçament horitzontal.
	- 2) Completar els camps obligatoris de cadascun dels docents.
- **Els centres que presenten projectes de continuïtat trobaran aquesta pestanya emplenada amb les dades introduïdes en la sol·licitud de la passada convocatòria. Aquestes seran editables per tal que es puga actualitzar la taula.**

#### <span id="page-18-0"></span>Pestanya 'Cessió de drets'...

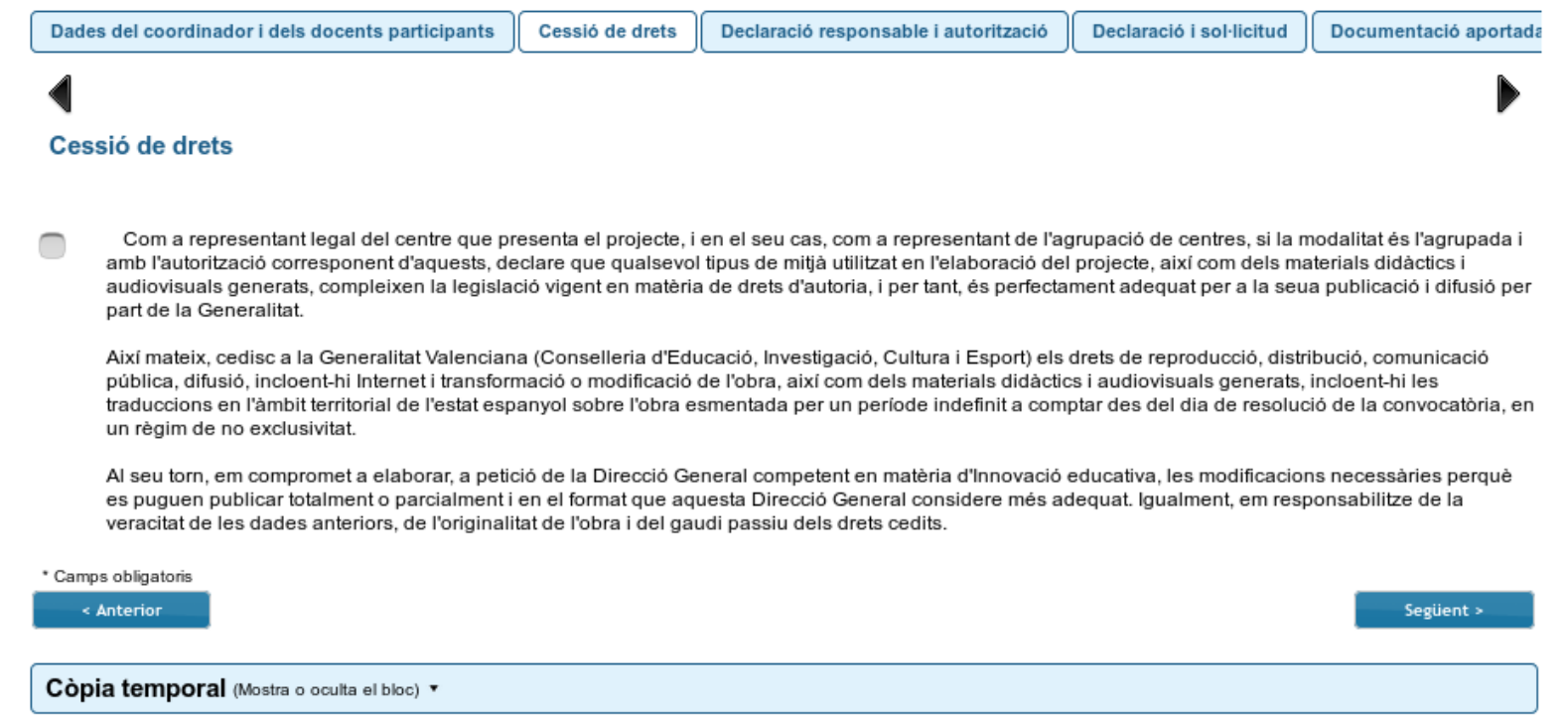

● **La persona encarregada de la direcció del centre haurà de fer una declaració jurada de compliment de la legislació vigent en matèria de propietat intel·lectual i de cessió de drets d'autoria en els termes indicats en la declaració, d'acord amb allò indicat a la [convocatòria](http://www.dogv.gva.es/datos/2019/05/07/pdf/2019_4466.pdf) i a l'[ordre de bases.](http://www.docv.gva.es/datos/2016/07/07/pdf/2016_5226.pdf)**

## <span id="page-19-0"></span>Pestanya 'Declaració resp. i autorització' (centres concertats)

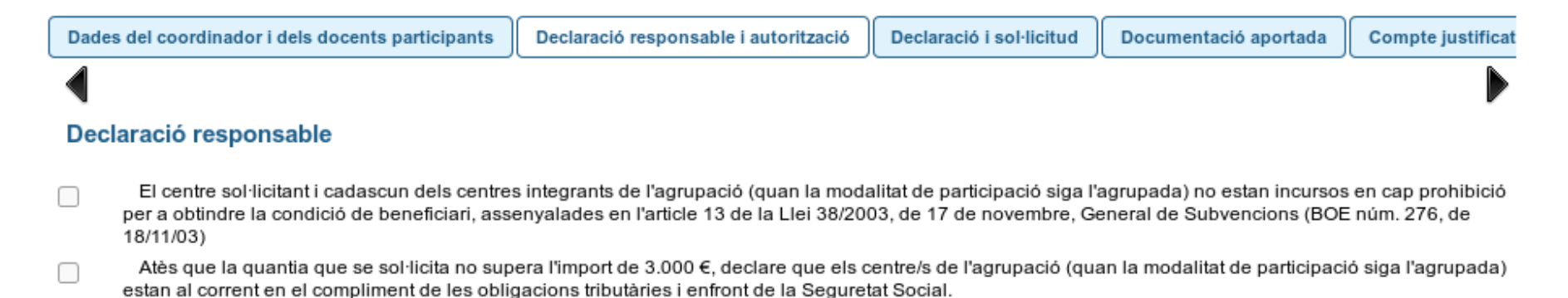

#### Autorització comprovació dades

Autoritze expressament l'òrgan gestor d'aquesta subvenció perquè puga demanar del centre sol·licitant i/o de cadascun dels centres participants de l'agrupació (quan la modalitat de participació siga l'agrupada) que siguen de titularitat privada-concertada, d'ofici, els certificats acreditatius d'estar al corrent en el compliment de les obligacions davant l'Agència Estatal de l'Administració Tributària, la Tresoreria General de la Seguretat Social i la conselleria de la Generalitat competent en matèria d'Hisenda. (Només és necessari en el cas que la subvenció sol·licitada supere els 3,000 €)

En cas de no donar aquesta autorització, s'haurà necessàriament d'aportar els certificats d'estar al corrent en les obligacions tributàries i enfront de la Seguretat Social en l'apartat de 'Documentació addicional' de la pestanya 'Documentació aportada'

\* Camps obligatoris

∩

< Anterior

Següent >

- **Els centres concertats, o les agrupacions en què partipe un o més centres concertats, hauran de:**
	- Declarar no estar sota cap prohibició per a obtindre condició de beneficiari.
	- Depenent de la quantia sol·licitada:
		- ≤ 3000€ Declarar estar al corrent de les obligacions tributàries i davant de la SS.
		- > 3000€ Autoritzar la comprovació del seu compliment.

### <span id="page-20-0"></span>Pestanya 'Declaració i sol·licitud'

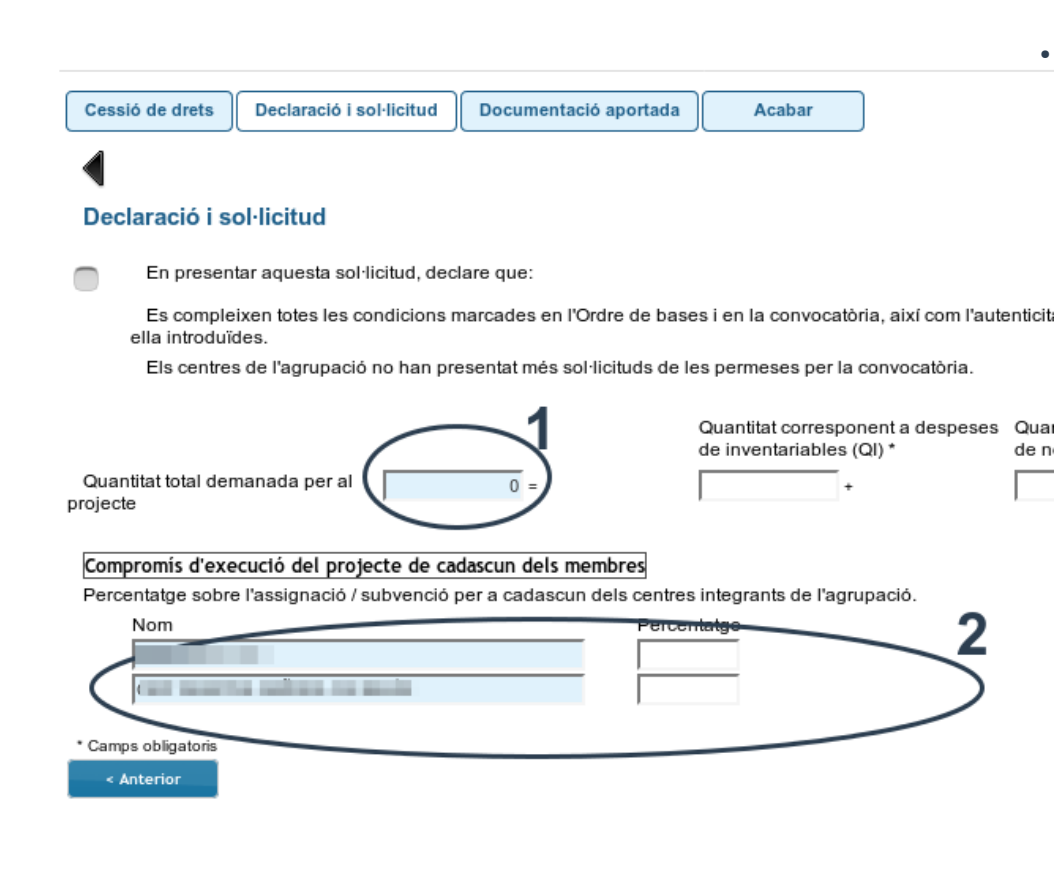

● **En aquesta pestanya fem la declaració de complir totes les condicions de participació marcades en l'[ordre de bases](http://www.docv.gva.es/datos/2016/07/07/pdf/2016_5226.pdf) i en la [convocatòria](http://www.dogv.gva.es/datos/2019/05/07/pdf/2019_4466.pdf), així com de la veracitat i autenticitat de les dades aportades.**

**NOTA: Atenció amb el compliment de la base vint-i-setena de propietat intel·lectual respecte a la utilització de recursos (materials, música, imatges, etc.) en l'elaboració del projecte, així com en els materials didàctics i audiovisuals generats, la correcta citació, ressenya i il·lustració amb fins educatius o d'investigació científica.**

#### ● **A continuació indiquem la quantia sol·licitada:**

– (1) Si el projecte és de menys de dos anys de durada, s'indica la quantitat total, que solament pot estar destinada a despeses no inventariables .

Si el projecte és de dos o més anys, s'haurà de detallar el desglossament de la quantitat total sol·licitada segons vaja a ser destinada a despeses inventariables o no inventariables.

– (2) Finalment, si la modalitat de participació és l'agrupada, s'ha d'indicar el percentatge de l'import de l'assignació econòmica/subvenció a aplicar per cada centre. Recordeu que en la convocatòria s'estableixen uns mínims per als projectes nous en funció del nombre de centres de l'agrupació:

- Agrupacions de 2 centres: 30%
- Agrupacions de 3 centres: 25%
- Agrupacions de 4 centres: 20%
- Agrupacions de 5 centres: 16%

## <span id="page-21-0"></span>Pestanya 'Documentació aportada'...

#### Sol·licitud assignacions / subvencions per a projectes d'investigació i innovació (

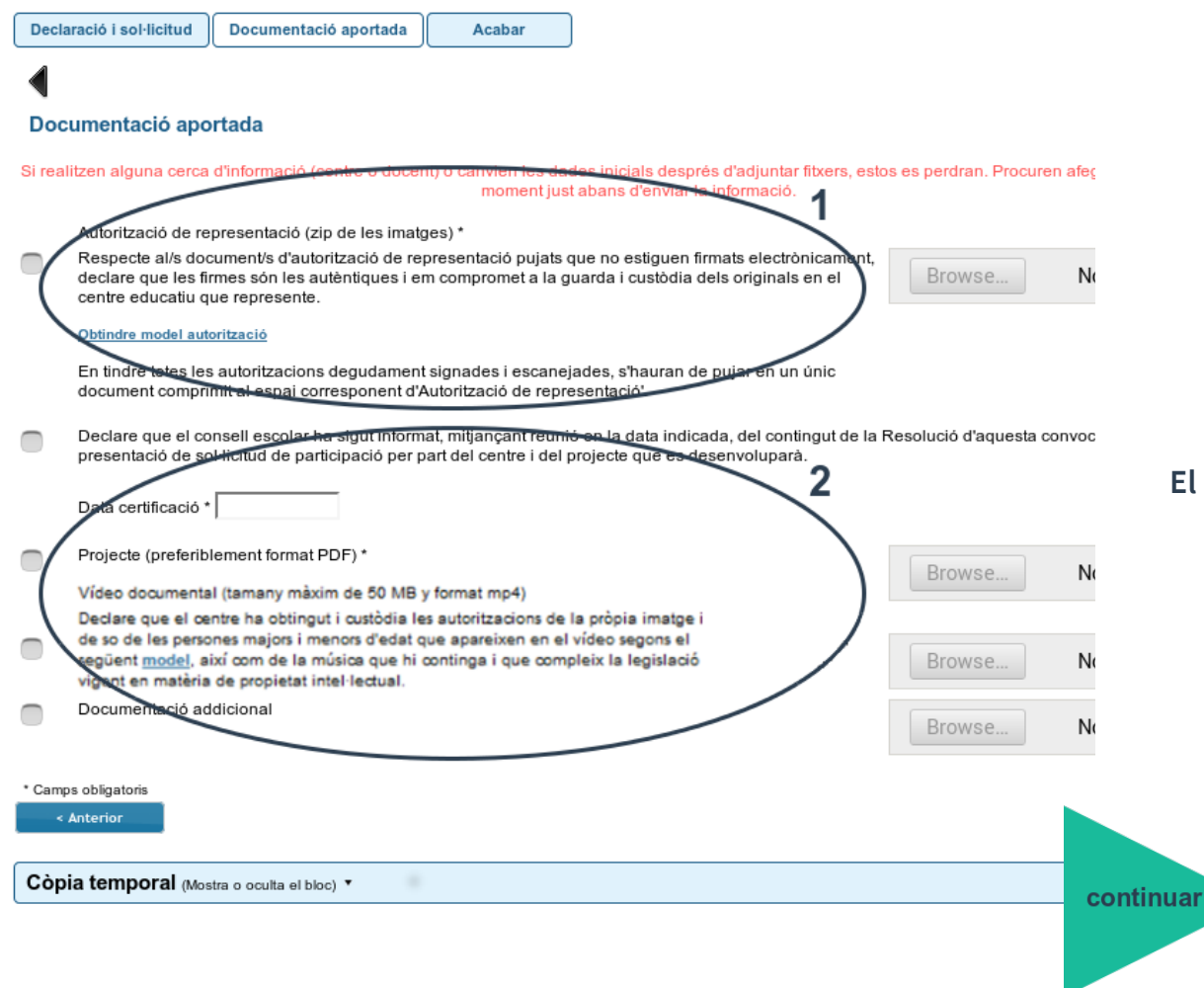

#### **IMPORTANT:**

**Si desitgem continuar emplenant la sol·licitud en un altre moment, utilitzarem la funcionalitat de còpia temporal.** 

**L'aportació d'arxius adjunts al formulari ha de realitzar-se només al final del procediment, quan s'haja introduït tota la informació.**

**Quan reprenguen la tramitació de la sol·licitud, hauran d'adjuntar-se els documents que s'hagueren pogut pujar amb anterioritat perquè l'aplicació no guarda el continguts d'aquests arxius.**

#### **El procediment per a aportar documentació és:**

- a) Activar la casella del document que volem adjuntar
- b) Polsar el botó 'Examinar' per cercar el document que volem aportar.
- c) Si no disposem de determinada documentació per a aportar-la, no seleccionarem la casella corresponent.
- d) Si ens enganyem en el document que hem aportat, podem tornar al pas b)

## <span id="page-22-0"></span>...Pestanya 'Documentació aportada'...

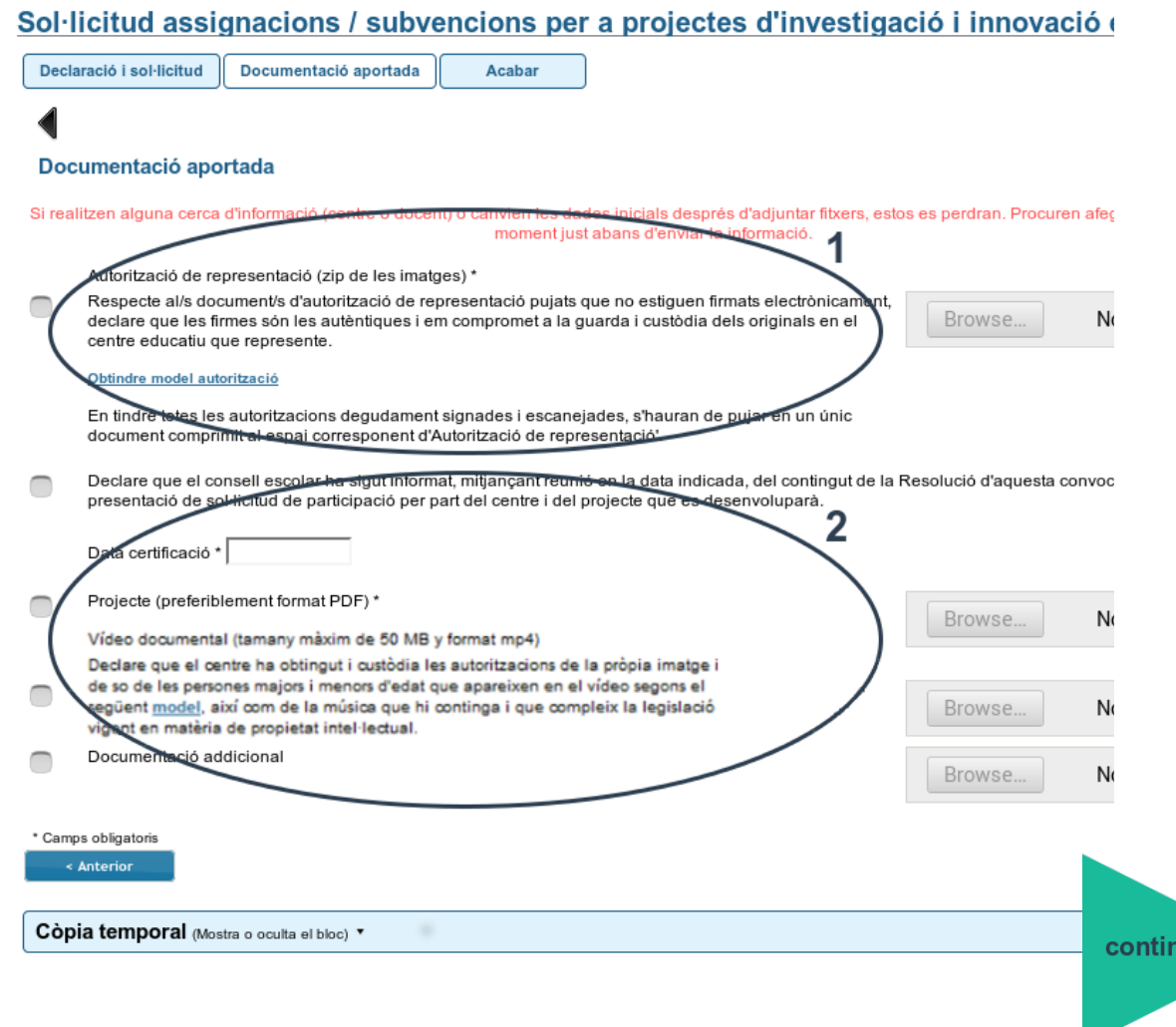

- **(1) Si la modalitat de participació és l'agrupada, en l'apartat d'autorització de representació es podrà descarregar el model amb les dades del centre representant i les de cadascun dels centres participants emplenades, des de l'enllaç anomenat 'Obtindre model autorització' (si no es descarrega, reintenteu-ho)**
- **Aquesta autorització haurà de ser firmada per la persona responsable de la direcció de cadascun dels centres de l'agrupació.**
- **Si la firma no és electrònica, es farà una declaració jurada afirmant que les firmes dels documents escanetjats aportats són autèntiques, així com el compromís de la seua guarda i custòdia.**
- **Aquestes autoritzacions s'hauran de comprimir en un document únic i pujar-lo a [l](#page-23-0)'espai corresponent.**

[◘](#page-1-0)

● **...**

uar

## <span id="page-23-0"></span>...Pestanya 'Documentació aportada'

 $2\varDelta$ 

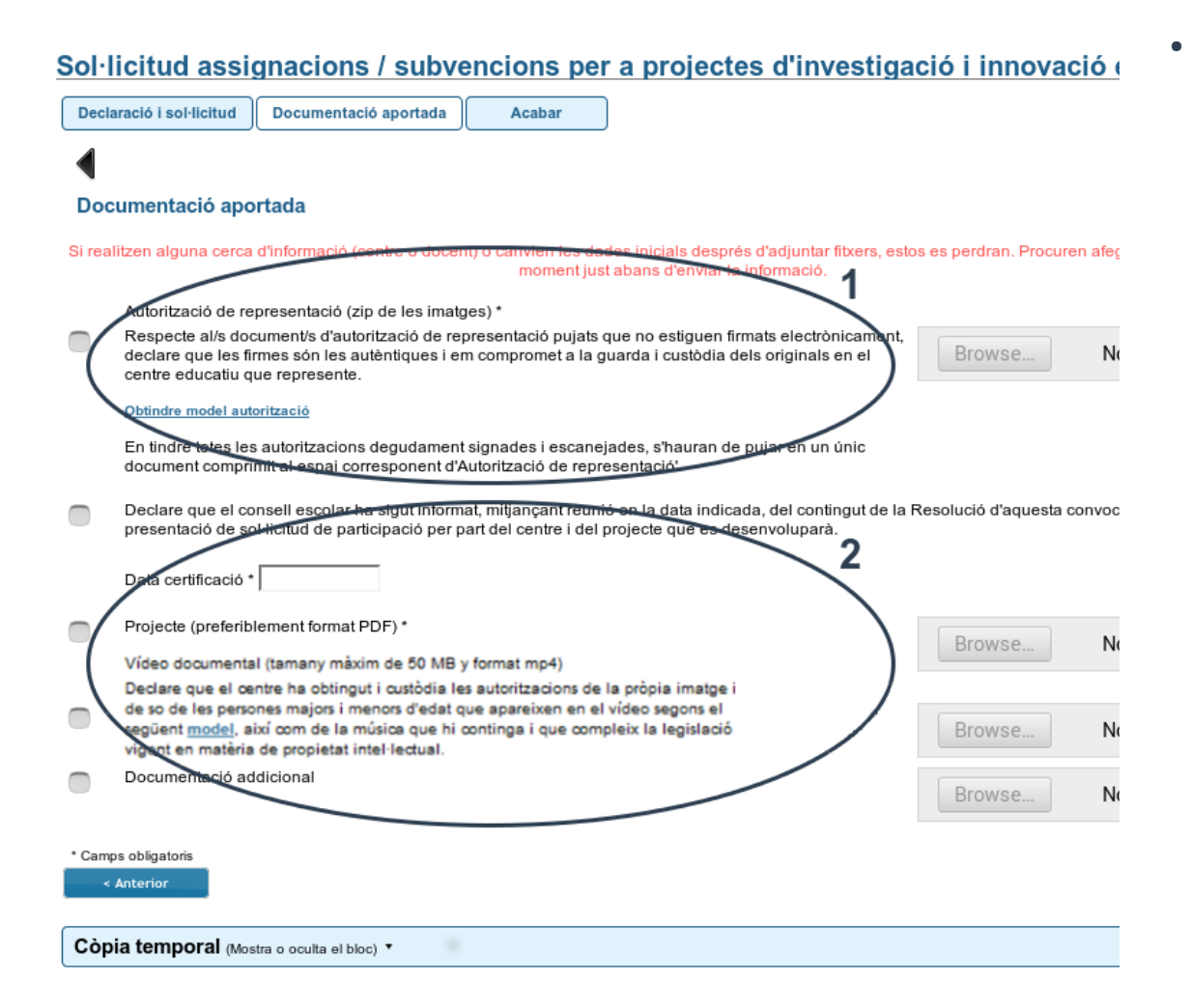

- **(2) La resta de documentació que s'ha d'aportar és igual per a les dues modalitats, la individual i l'agrupada:**
	- S'haurà dindicar la data en la qual va ser informat el Consell Escolar.
	- S'haurà d'aportar el vídeo presentació, d'acord amb allò que disposa la [convocatòria](http://www.dogv.gva.es/datos/2019/05/07/pdf/2019_4466.pdf) i l' [ordre de bases](http://www.docv.gva.es/datos/2016/07/07/pdf/2016_5226.pdf).

Amb l'aportació del vídeo es farà declaració jurada d'haver obtingut les autoritzacions d'imatge personal i so corresponents d'acord amb el [model](http://www.ceice.gva.es/documents/161862987/162822473/Autoritzaci%C3%B3%20dret+imatge-i-so/59b96b0f-7b12-4f2c-b4b5-3ec3c18978f8) proporcionat, i del compromís de la seua guarda i custòdia, així com del compliment de la normativa vigent en matèria de propietat intelectual de les imatges i el so del vídeo.

# <span id="page-24-0"></span>Còpia temporal

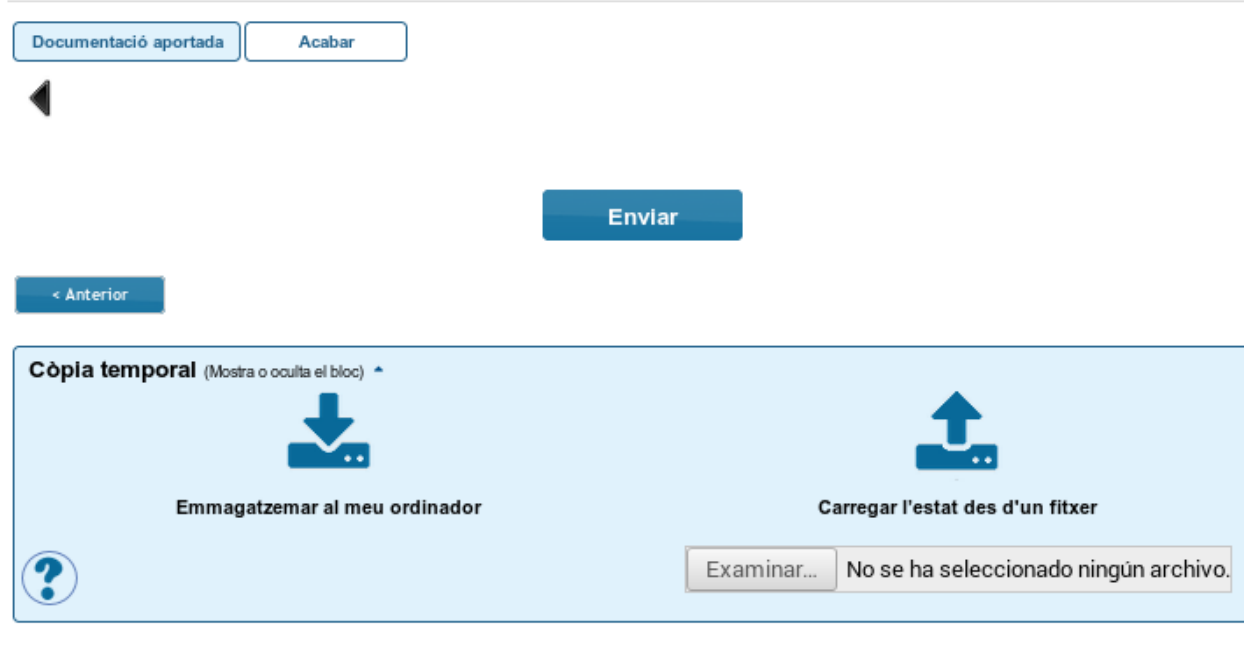

#### **IMPORTANT:**

**Si desitgeu continuar emplenant la sol·licitud en un altre moment, utilitzarem la funcionalitat de còpia temporal.** 

**L'aportació de documentació, així com l'edició de les dades de la pestanya de 'Dades del coordinador/a i participants', ha de realitzar-se només al final del procediment, quan s'haja introduït tota la informació i us disposeu a enviarla.**

**Quan repreneu la tramitació de la sol·licitud, haureu d'editar la informació de la pestanya 'Dades de coordinador/a i participants' ' adjuntar els documents que s'han pujat anteriorment perquè l'aplicació no guarda el continguts dels arxius.**

- **En qualsevol pestanya del formulari es pot clicar sobre l'espai blau de la part inferior de la pantalla per a realitzar una còpia del formulari en l'estat que tinga en eixe moment prement sobre la icona 'Emmagatzemar al meu ordinador'. El document obtingut no es considera presentat (no té validesa) a efectes de termini de presentació de sol·licituds fins que no [s'envie](#page-25-0) la informació. L'arxiu obtingut té extensió .xml i no es pot obrir per tal de ser consultat el seu contingut. Aquest arxiu NO és un justificant perquè encara no s'ha presentat la sol·licitud. Per poder veure el seu contingut s'haurà de carregar en una nova sol·licitud a l'OVICE.**
- **En el moment que es desitge continuar amb la sol·licitud, s'haurà d'accedir al procediment com la primera vegada. En la primera pestanya de 'Dades del centre' s'haurà d'activar l'espai blau de 'Còpia temporal' i pujar el document que s'havia emmagatzemat prèviament prement el botó 'Examinar' per cercar el document a l'ordinador. Després carreguem les dades prement sobre la icona 'Carregar l'estat des d'un fitxer'.**

## <span id="page-25-0"></span>Enviament i descàrrega de document justificatiu

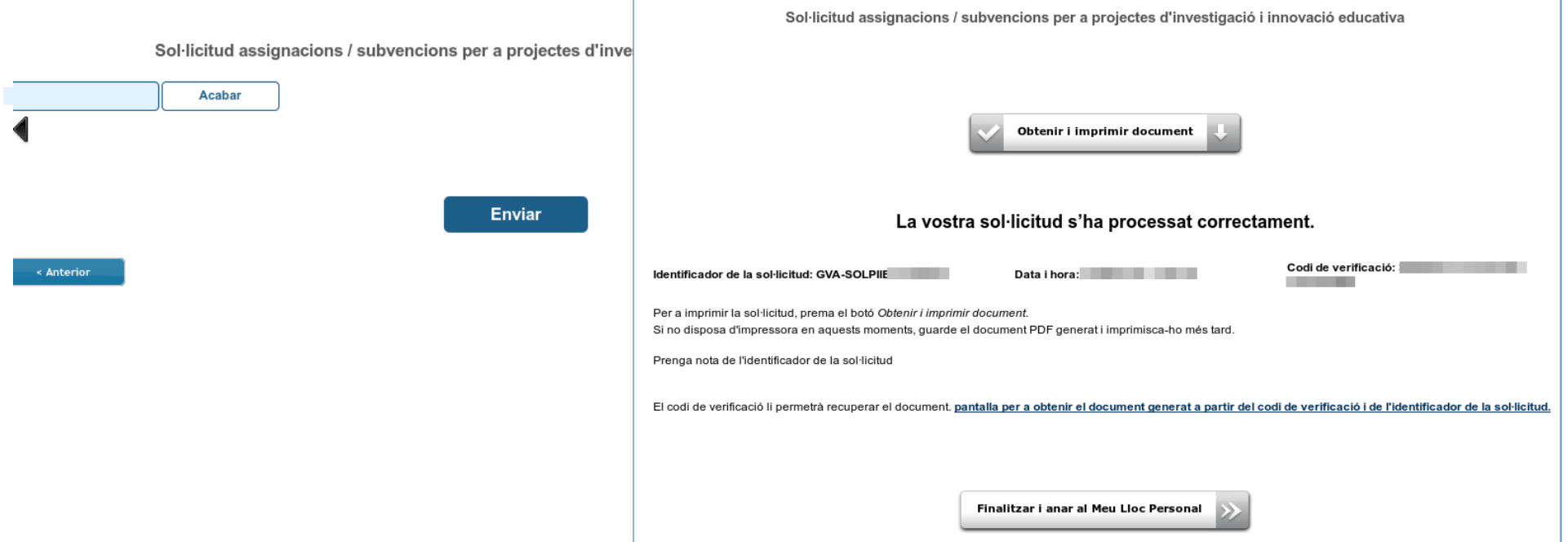

- **En l'última pestanya, 'Acabar', s'haurà de polsar el botó 'Enviar' per a efectuar l'enviament de les dades. Fins que no obtingueu el missatge de confirmació del sistema, la tramitació no es pot considerar presentada. Segons la saturació del servidor, aquesta confirmació pot tardar més o menys temps.**
- **El missatge de confirmació serà: «La vostra sol·licitud s'ha processat correctament». Prement el botó 'Obtenir i imprimir document' podeu obtindre justificant de la sol·licitud en format pdf.**
- **La sol·licitud es considera tramitada, no cal presentar aquest justificant enlloc, ni imprimir-lo.**
- **Si per qualsevol raó no obtenim confirmació del sistema, podem consultar en [l'historial d'expedients](#page-26-0) de la seua 'Zona Personal' si ha desat l'enviament i obtindre el justificant d'aquest.** [◘](#page-1-0)

## <span id="page-26-0"></span>Historial d'expedients - detalls de la tramitació presentada...

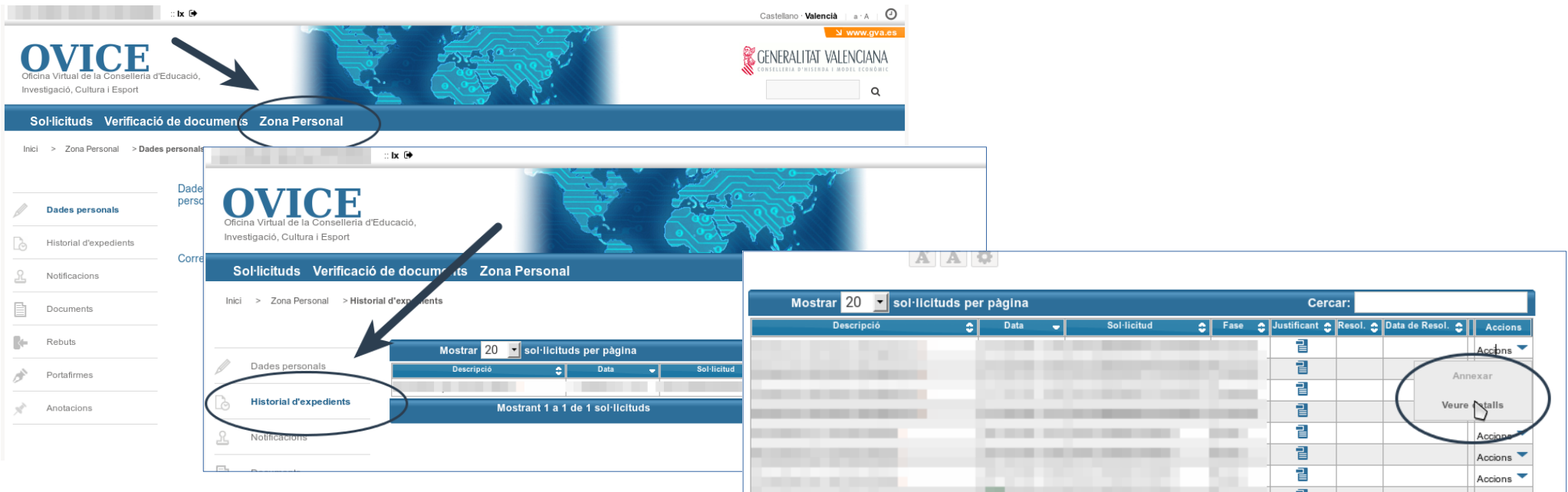

- **En qualsevol moment es pot accedir als enviaments realitzats a través de l'OVICE polsant el botó 'Identificar-se', que es troba a la part superior esquerra de la pàgina principal.**
- **Si entreu en la 'Zona Personal' i premeu sobre el botó 'Historial d'expedients' accedireu a una taula que reflecteix els tràmits realitzats.**
- **Si polseu sobre la icona 'document adjunt' podeu descarregar el justificant del tràmit en qüestió.**
- **Si polseu sobre 'Accions', al final de la fila del tràmit que es vol consultar, podeu annexar documentació o consultar els detalls del tràmit.**

[◘](#page-1-0)

continual

## ...Historial d'expedients - detalls de la tramitació presentada

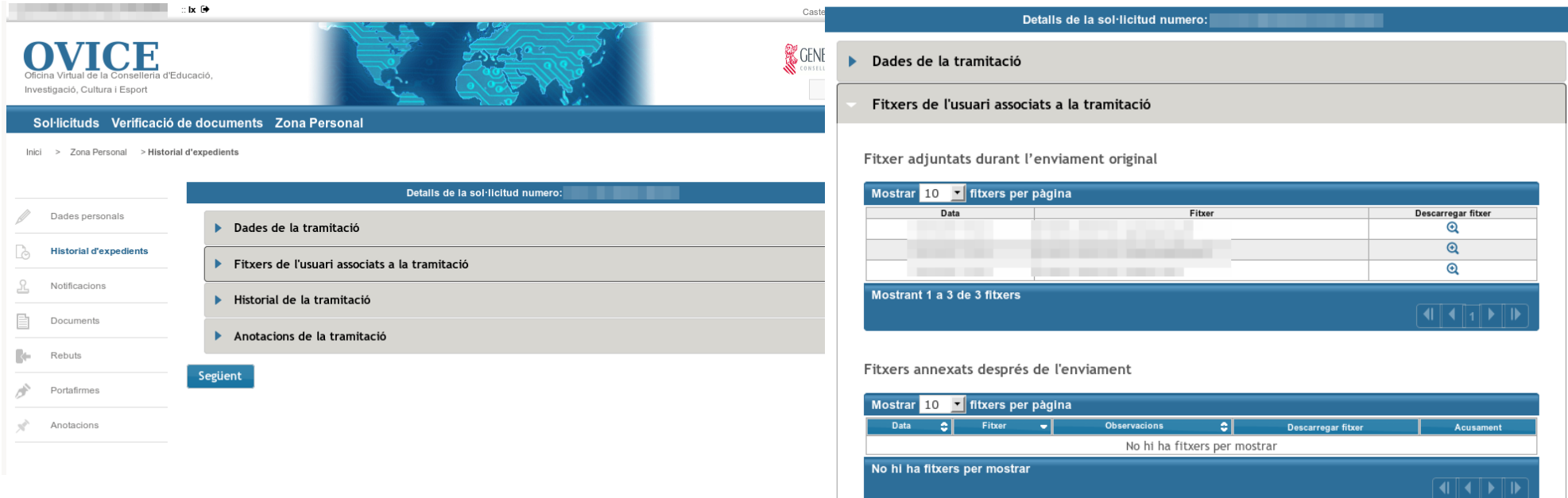

- **Entre els detalls que podeu consultar estan les dades de la tramitació, i els fitxers que vau carregar en la sol·licitud. Això permet confirmar que els arxius que hem annexat al formulari són els correctes, i si no ho són, torneu a presentar la sol·licitud, sempre dins el termini.**
- **L'opció 'Annexar' no es troba activa en aquest moment del procediment.**

#### <span id="page-28-0"></span>**Descarregar VLC:**

- Per a Windows i Mac: <http://www.videolan.org/vlc/>
- Per a Lliurex: Instal·leu des del centre de sofware d'Ubuntu. Es mostra el procés en captures.

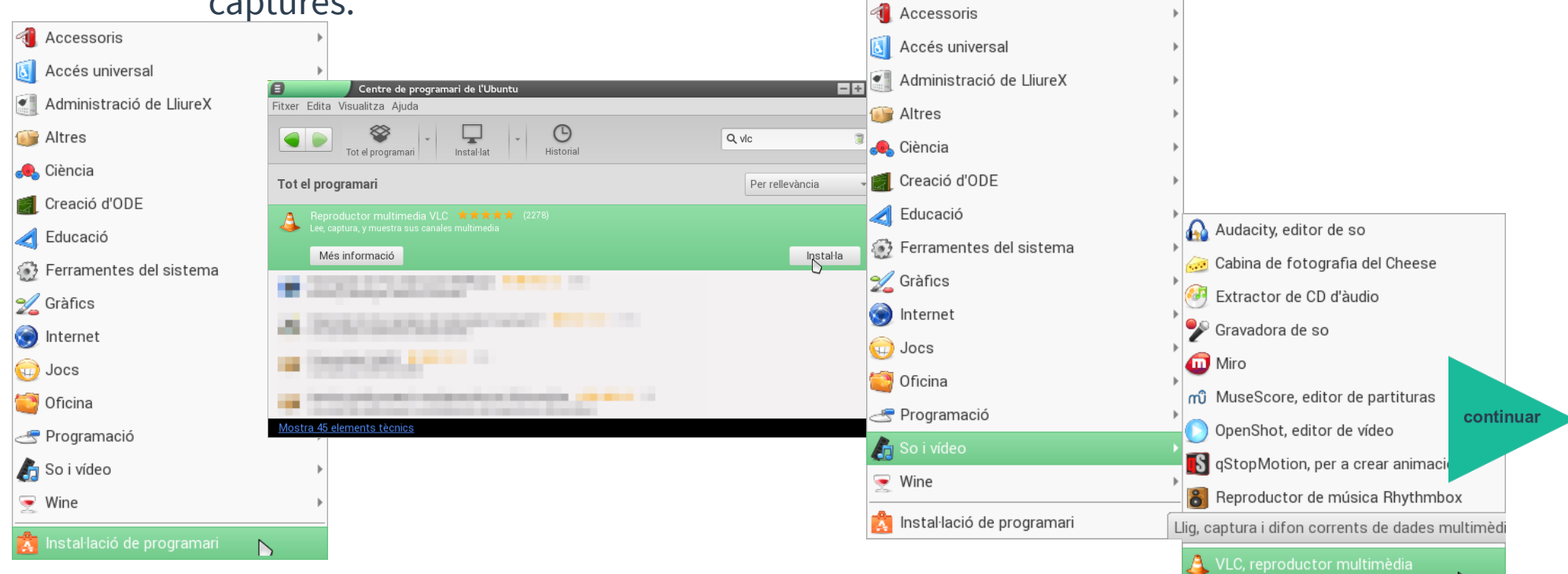

29

#### ● **1 – Obert VLC: menú 'Multimèdia' opció 'Convertix'**

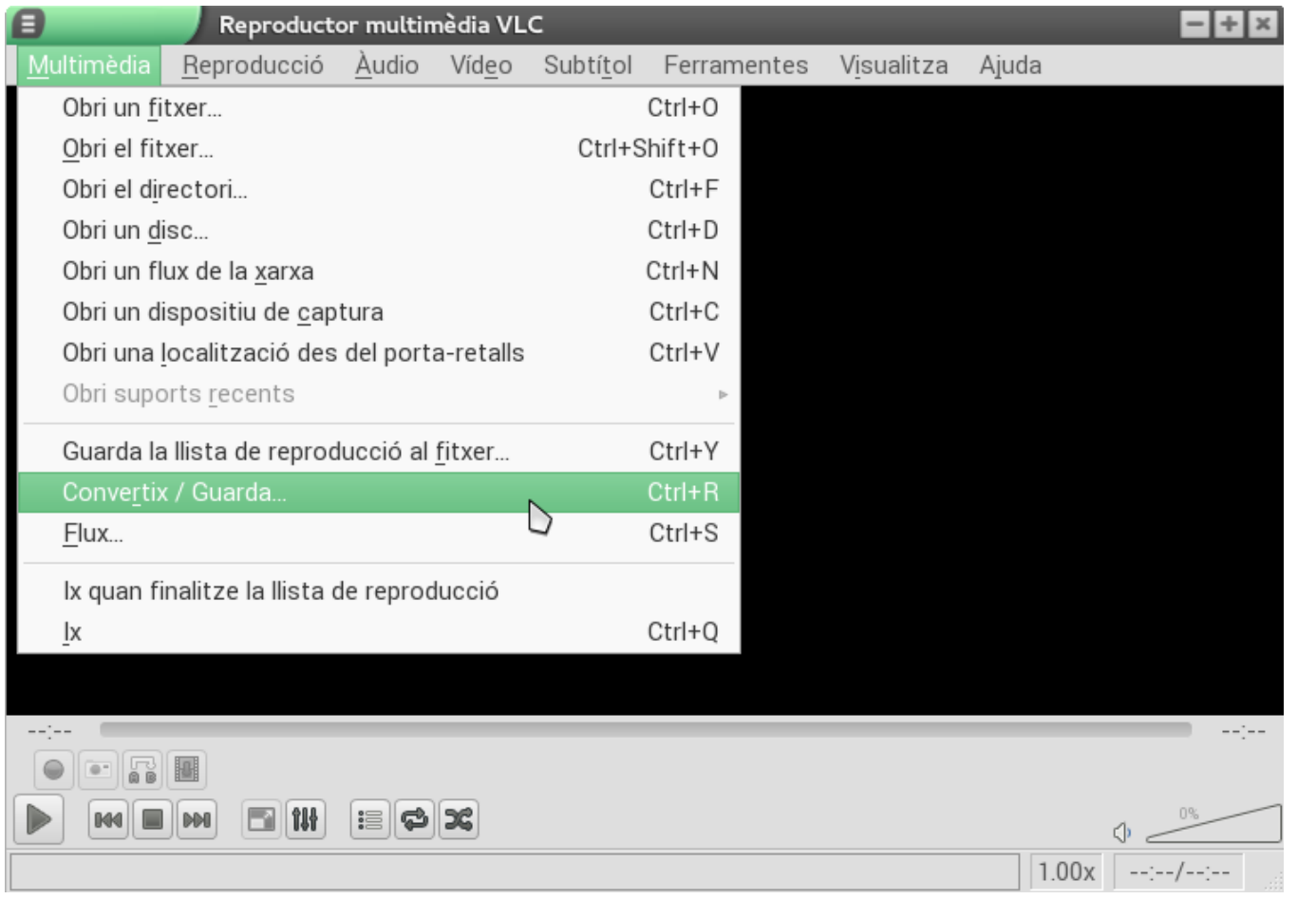

30

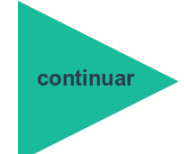

#### ● **2 - Seleccionar el vídeo a convertir**

**En clicar sobre 'Add' indiqueu quin dels arxius del vostre ordinador és el del vídeo que voleu convertir.**

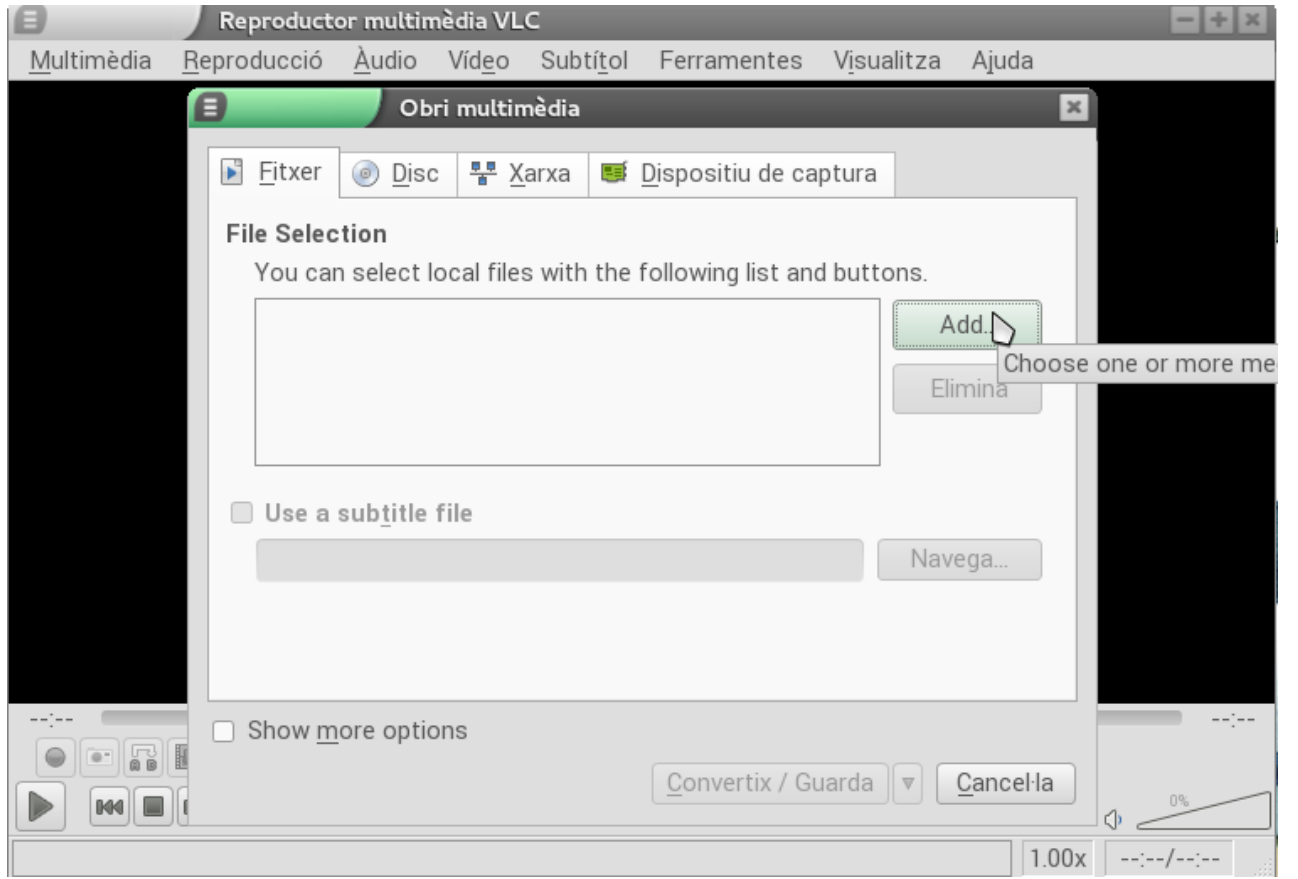

31

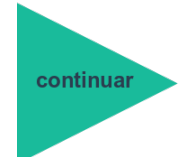

#### ● **4 - Indiqueu on s'ha de guardar el nou arxiu**

**Heu de clicar en 'Explora' i designar la carpeta de l'ordinador en què s'haurà de guardar l'arxiu de vídeo convertit.** 

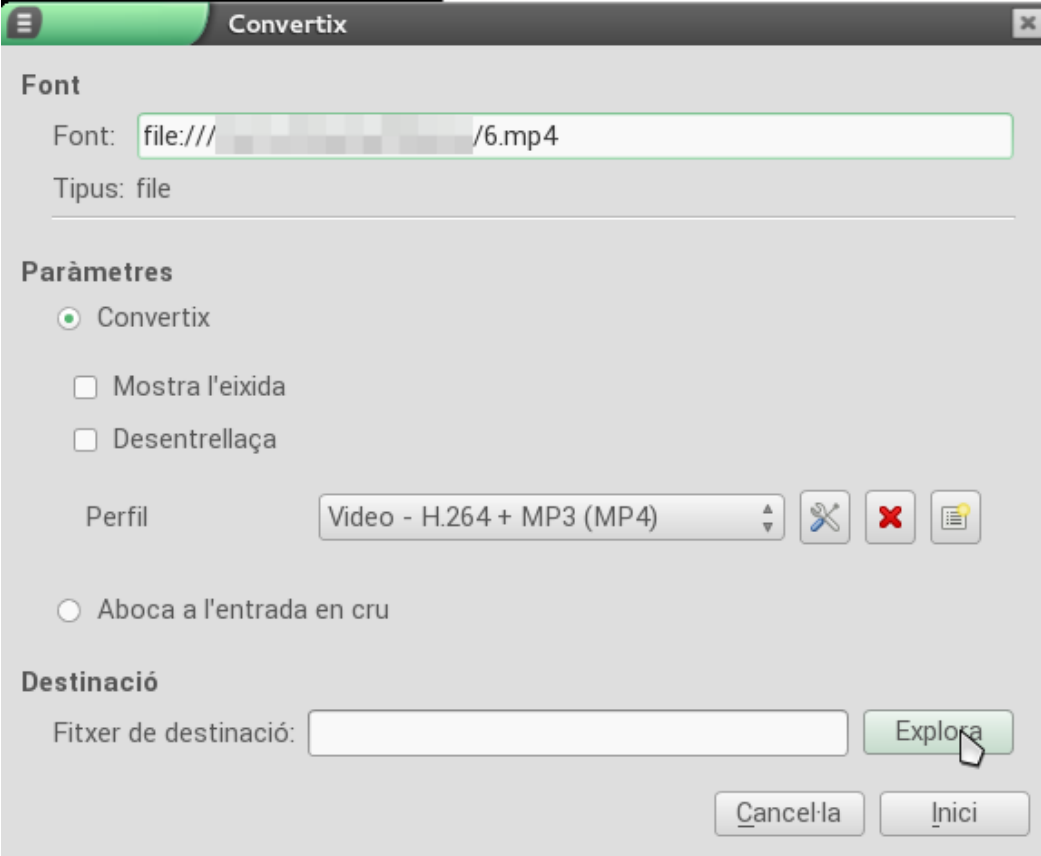

32

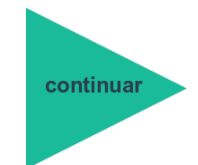

● **5 - Doneu nom a l'arxiu, correctament escrit, cliqueu 'Guarda' i després 'Inici'**

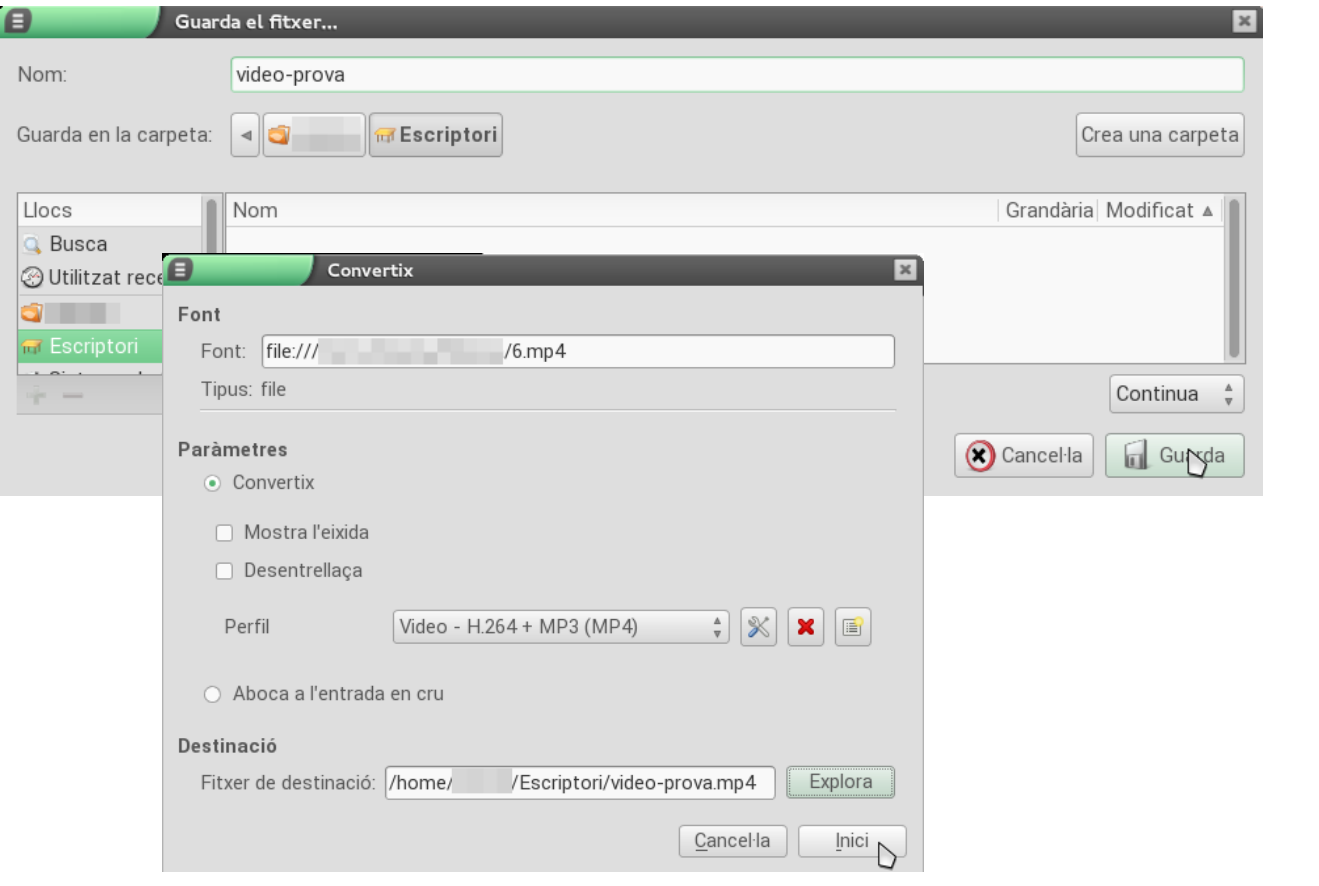

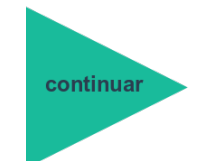

#### ● **Quan l'arxiu obtingut és massa gran ...**

**Si l'arxiu obtingut té més de 50 MB, podeu obtindre una major compressió editant les característiques de la conversió. Torneu a repetir els passos de l'1 al 3 i en el 4 cliqueu en la icona 'd'Editar perfil'.** 

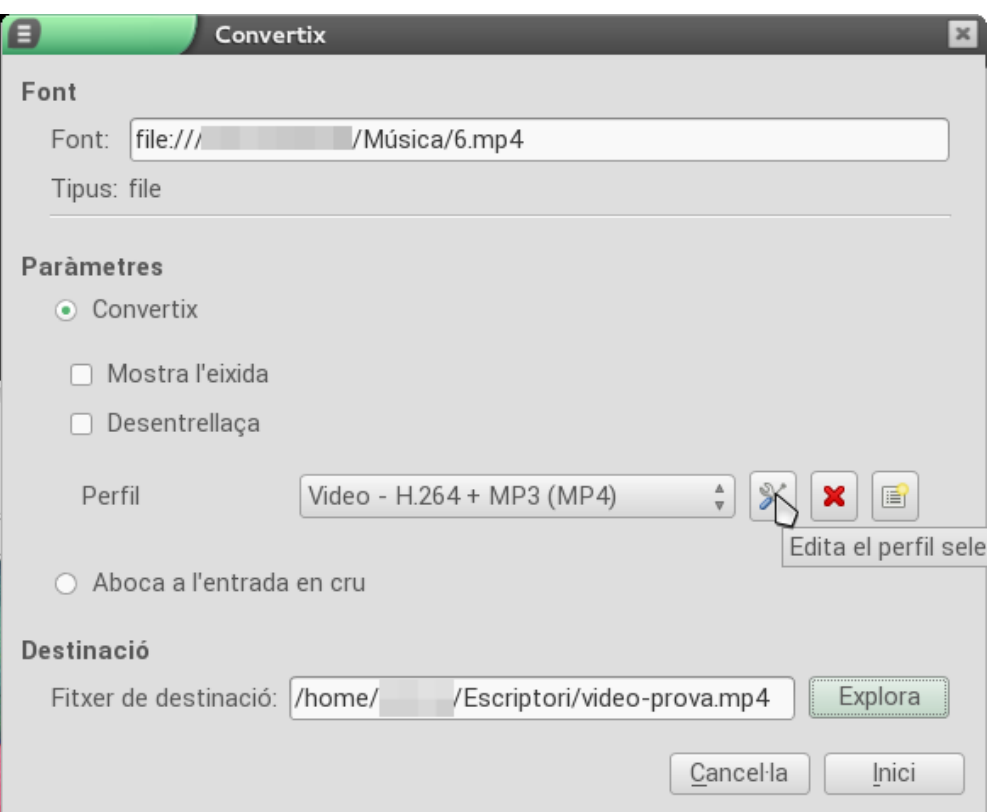

34

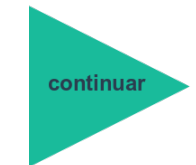

#### ● **...editeu l'escala de resolució de vídeo**

**Haureu de seleccionar la pestanya 'Còdec de vídeo' i dins d'aquesta, la de 'Resolució'. L'escala aplicada per defecte és 0,75. Podeu començar provant amb 0,5 i, si l'arxiu obtingut continua sent massa gran, 0,25, etc.**

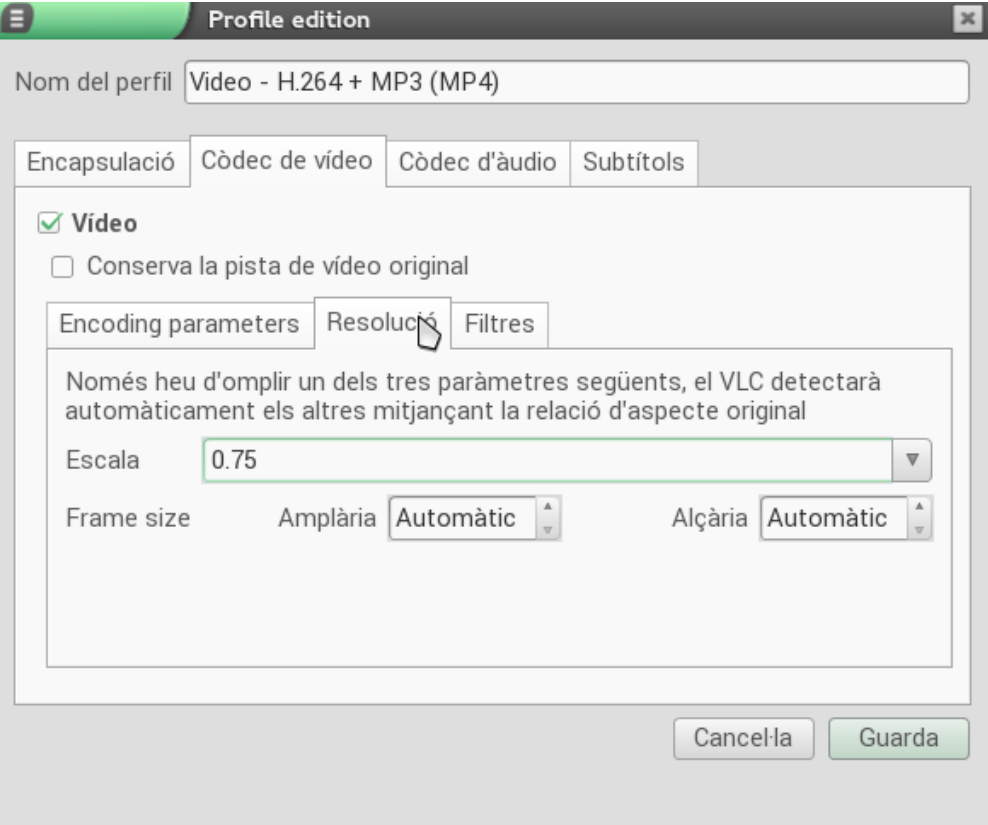

35

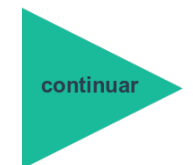

#### ● **Quan l'arxiu obtingut té errors de so**

**Pot passar que l'arxiu obtingut no s'escolte bé. Si passa això, es pot consultar en les propietats (les de so i vídeo) de l'arxiu**  original si el còdec de diàudio és MPEG-4 AAC. En eixe cas, podem editar el perfil de la conversió, en aquesta ocasió per a **«Mantenir la pista d'àudio original», opció que es pot trobar en la pestanya 'Còdec d'àudio'.**

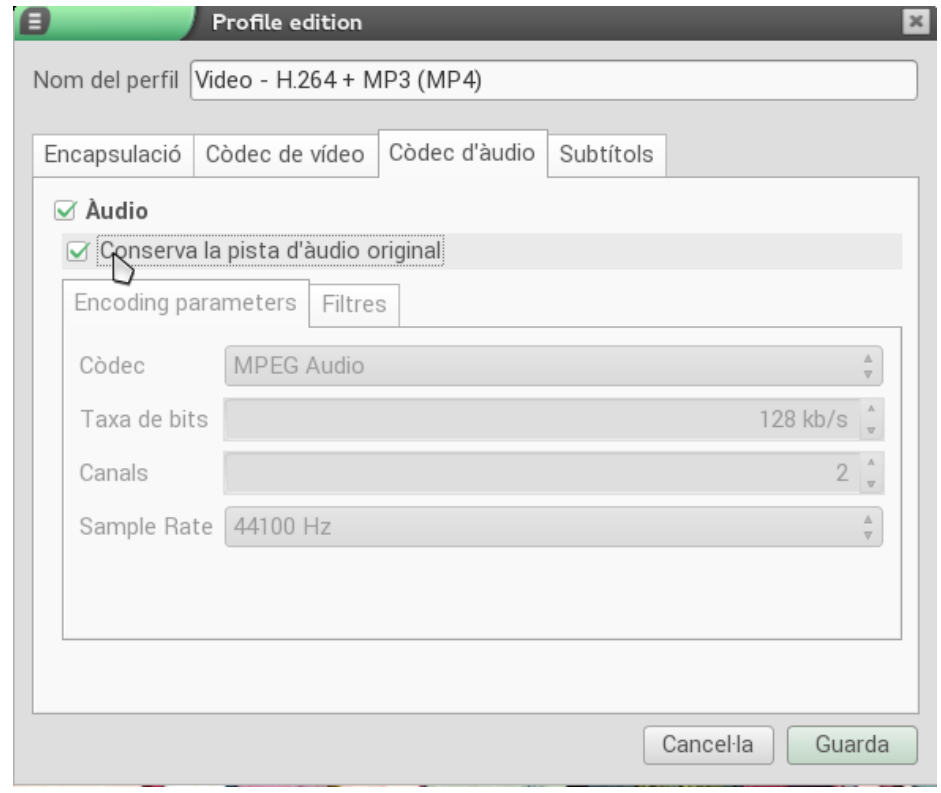

36